# $\sim$  10

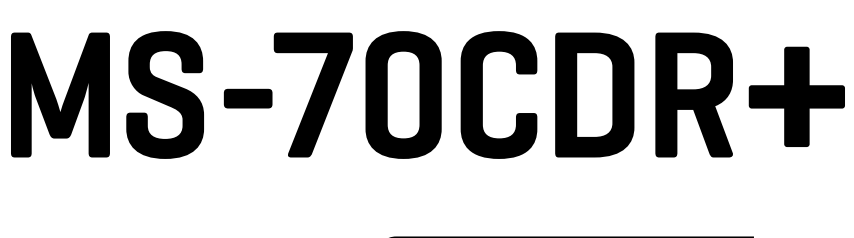

#### **AULTIS TOMP**

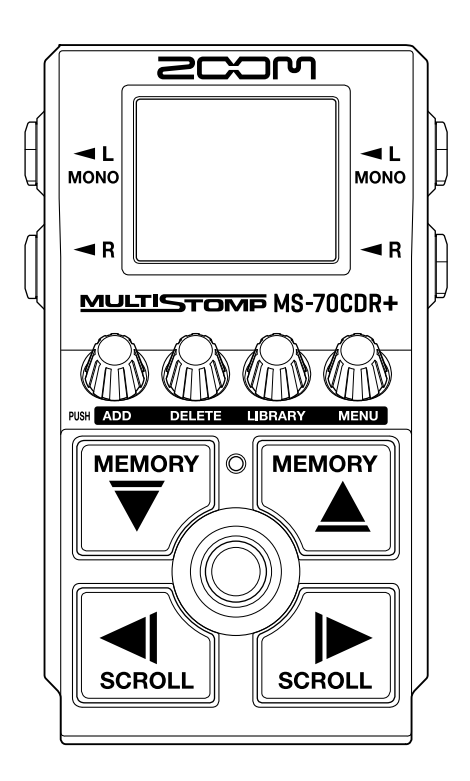

# Manuale operativo

Leggete attentamente le Precauzioni d'uso e sicurezza prima dell'utilizzo.

### ©2024 ZOOM CORPORATION

E' proibita la copia o la stampa, totale o parziale, di questo manuale, senza autorizzazione.

I nomi di prodotti, marchi registrati e nomi di Società citati in questo documento sono di proprietà dei rispettivi detentori. Tutti i marchi e marchi registrati citati in questo documento sono a mero scopo identificativo e non intendono infrangere i copyright dei rispettivi detentori. Non è possibile la corretta visualizzazione su dispositivi a scala di grigio.

## <span id="page-1-0"></span>**Note relative a questo manuale operativo**

Potreste aver bisogno di questo manuale in futuro. Conservatelo in luogo accessibile. Il contenuto di questo documento e le specifiche tecniche del prodotto possono essere soggette a variazione senza obbligo di preavviso.

- Microsoft e Windows sono marchi di Microsoft corporate group.
- iPad, iPadOS, Lightning e Mac sono marchi di Apple Inc.
- App Store è marchio di servizio di Apple Inc.
- IOS è un marchio o marchio registrato di Cisco Systems, Inc. e società affiliate negli USA e in altre Nazioni, ed è usato con licenza.
- USB Type-C è marchio di USB Implementers Forum.
- Le illustrazioni e le schermate di questo documento potrebbero differire dal prodotto effettivo.

## <span id="page-2-0"></span>**Termini usati in questo manuale**

### Memoria patch

Le memorie patch salvano gli effetti assieme al loro status on/off e le impostazioni parametro, consentendo di richiamarli facilmente. Gli effetti sono salvati e richiamati in unità di memorie patch. Si possono aggiungere fino a 6 effetti a una memoria patch, e si possono salvare fino a 100 memorie patch.

### LIBRARY

Nella LIBRARY si trovano vari effetti per chitarra pronti all'uso. Gli effetti possono essere selezionati da LIBRARY per essere aggiunti alle memorie patch.

### Categoria

Gli effetti sono raggruppati per tipo in categorie. La retroilluminazione del display cambia colore in base alla categoria.

### AUTO SAVE

Questa funzione salva automaticamente i cambiamenti alla memoria patch e alle impostazioni effetto.

### ECO MODE

Questa funzione automaticamente spegne l'unità se non in uso per 10 ore dall'ultima operazione.

### PRESELECT

Questa funzione consente l'uso continuo del suono della memoria patch attuale mentre si passa ad un'altra con un numero distante.

## **Sommario**

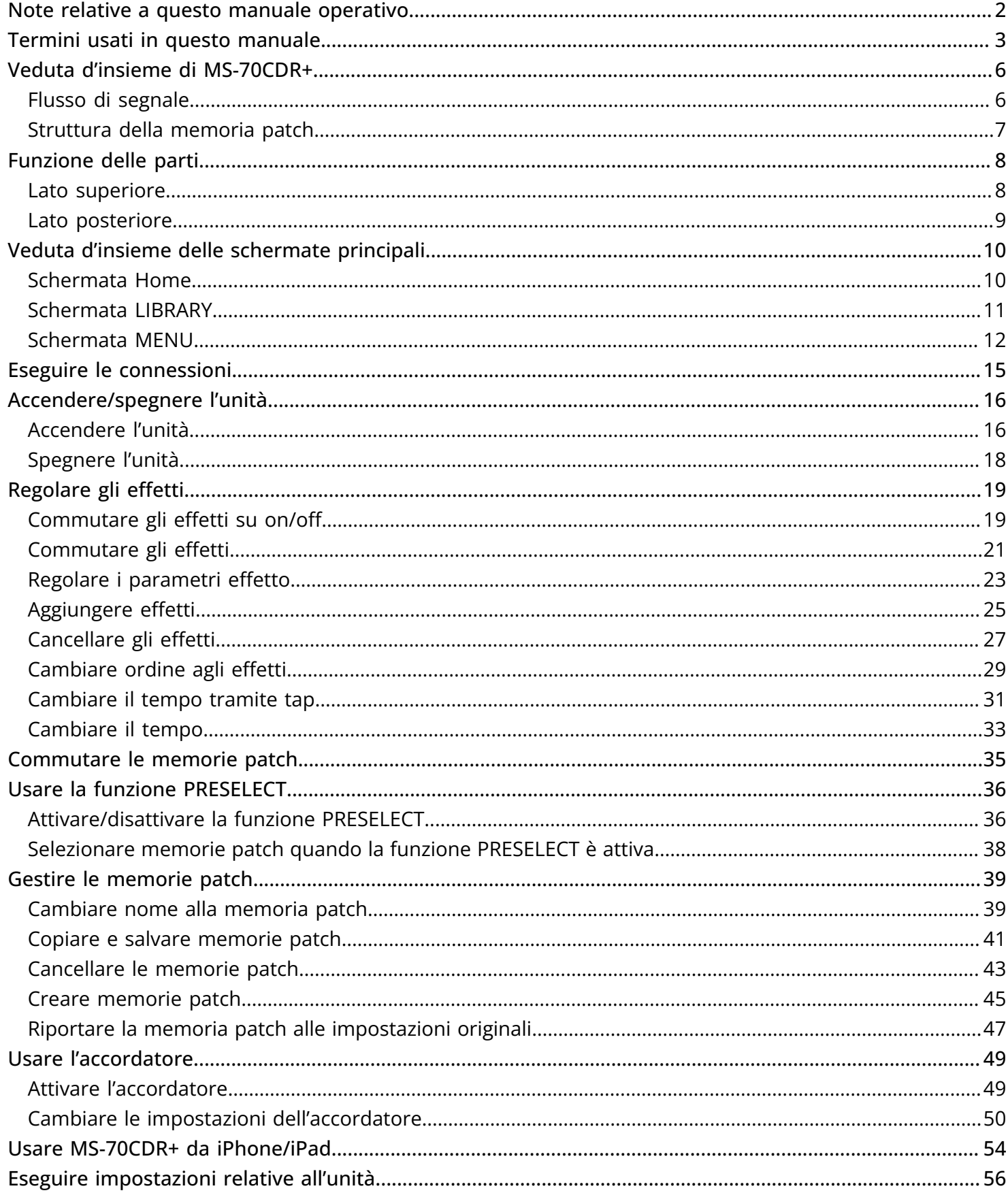

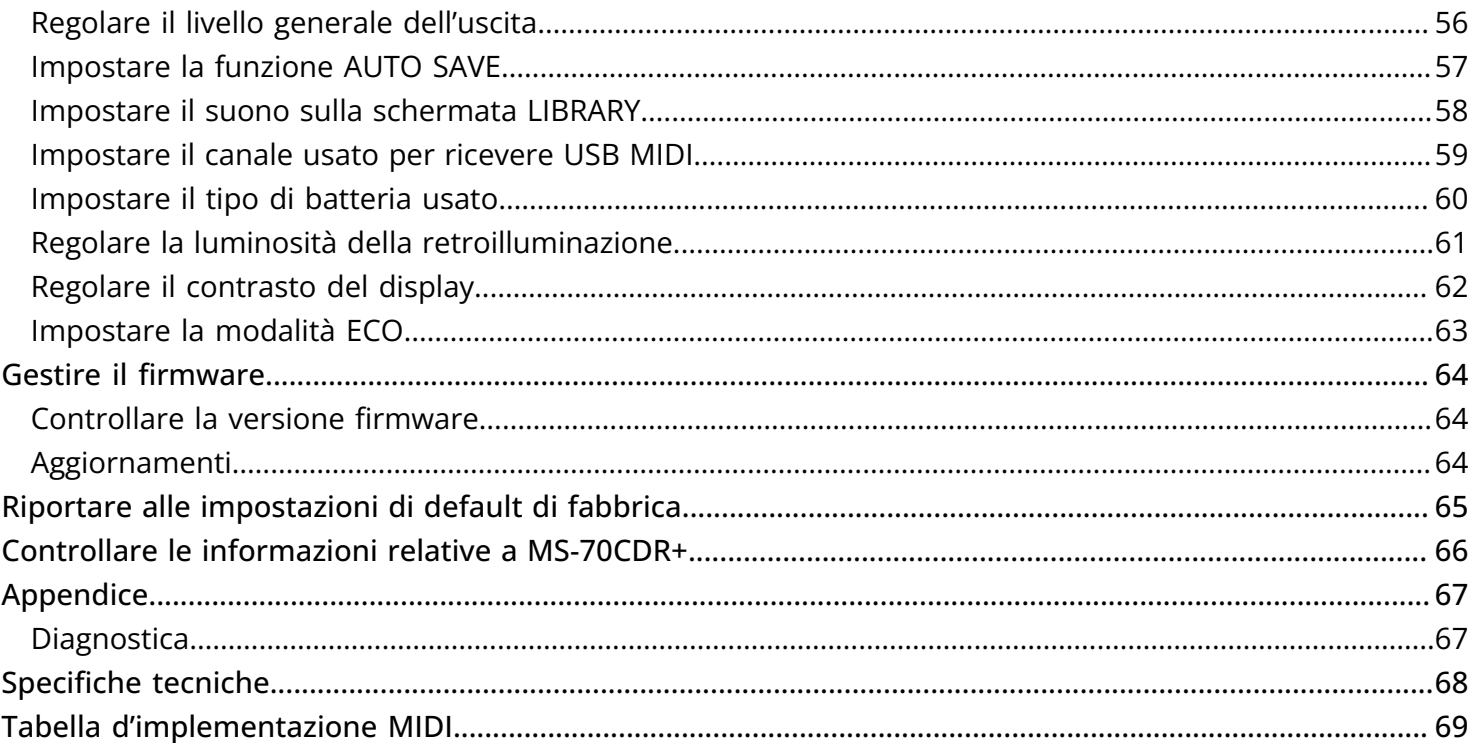

## <span id="page-5-0"></span>**Veduta d'insieme di MS-70CDR+**

## <span id="page-5-1"></span>Flusso di segnale

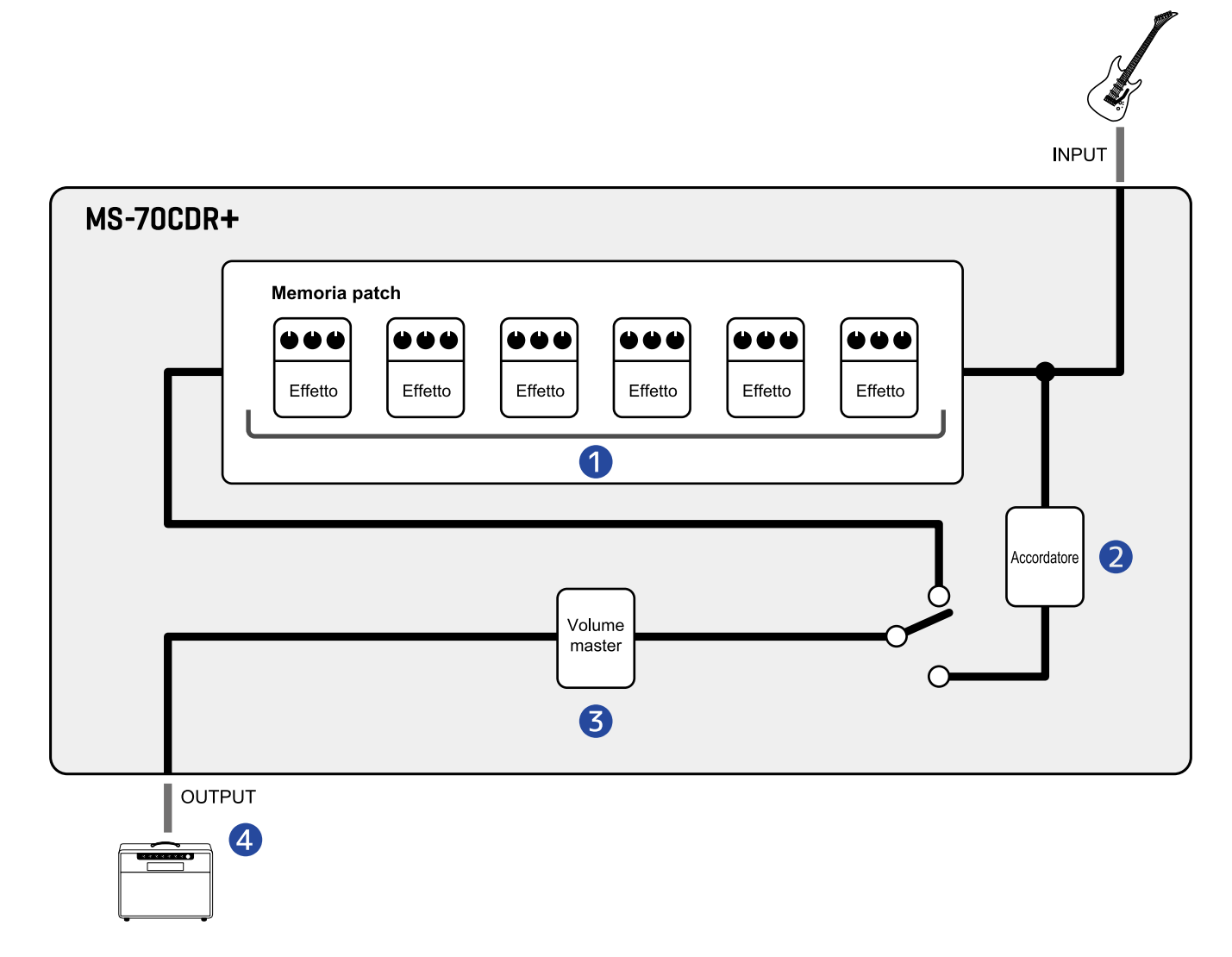

### ❶ Memoria patch

Il suono in ingresso della chitarra passa dagli effetti in ordine. (→ [Regolare i parametri effetto\)](#page-22-0)

### ❷ Accordatore

Usatelo per accordare la chitarra collegata. (→ [Usare l'accordatore](#page-48-2))

### ❸ Volume master

Regola il volume generale. Questa impostazione è mantenuta anche cambiando memoria patch. (→ [Regolare il livello generale dell'uscita\)](#page-55-1)

### 4 OUTPUT

Collegate qui un ampli.

### <span id="page-6-0"></span>Struttura della memoria patch

### Memorie patch

Salvano gli effetti usati, il loro ordine, lo status on/off e le impostazioni parametro. Gli effetti sono salvati e richiamati in unità di memorie patch. Se ne possono salvare fino a 100. Si possono combinare liberamente fino a 6 effetti su MS-70CDR+.

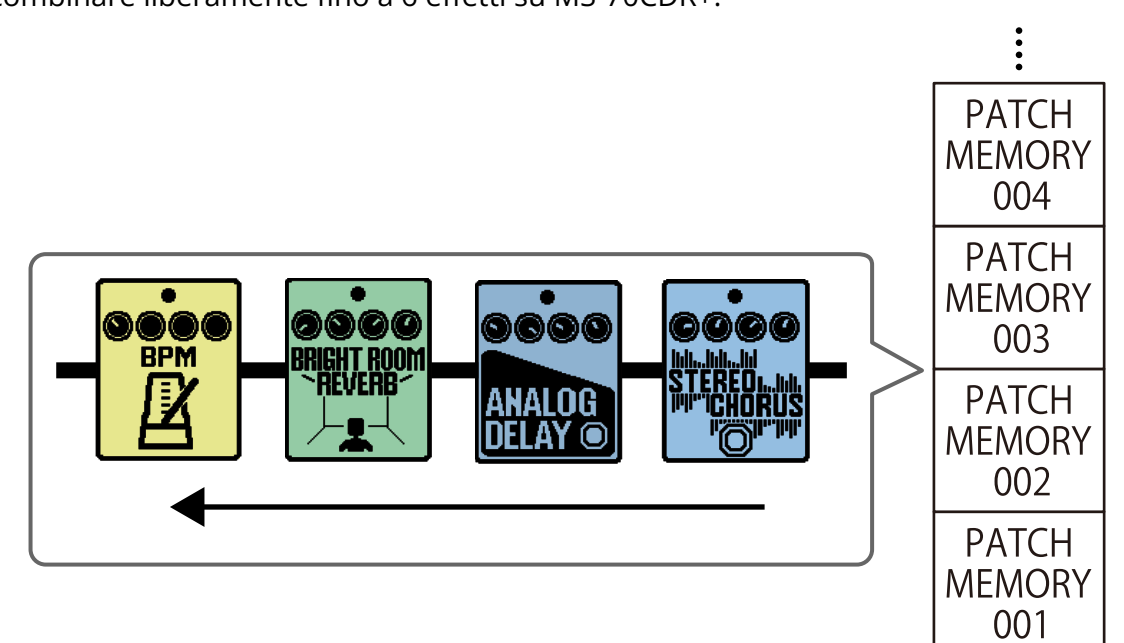

## <span id="page-7-0"></span>**Funzione delle parti**

### <span id="page-7-1"></span>Lato superiore

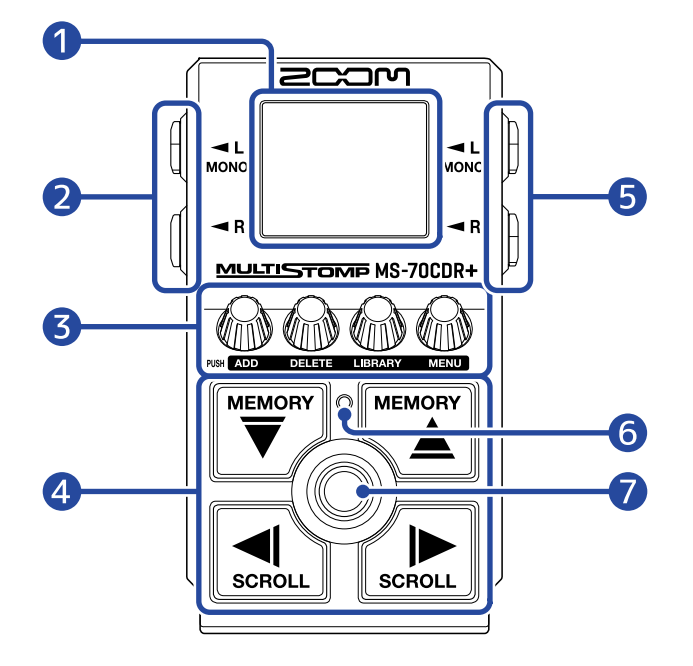

#### ❶ Display

Mostra varie informazioni, compresi i nomi dell'effetto selezionato assieme ai suoi valori parametro.

#### ❷ Jack uscita

Collegate qui un ampli o un altro effetto. Usate MONO per connessioni mono.

#### ❸ Manopole parametro

Usatele per regolare i parametri effetto ed eseguire varie impostazioni.

#### **4** Pulsanti di direzione

Usateli per selezionare memorie patch ed effetti, ad esempio. Possono essere attivati col piede.

#### ❺ Jack ingresso

Collegate qui una chitarra o un altro effetto.

#### **6** Indicatore On/Off

Usatelo per controllare se l'effetto è su on o su off.

#### ❼ Interruttore a pedale

Usatelo per impostare l'effetto su on o su off.

## <span id="page-8-0"></span>Lato posteriore

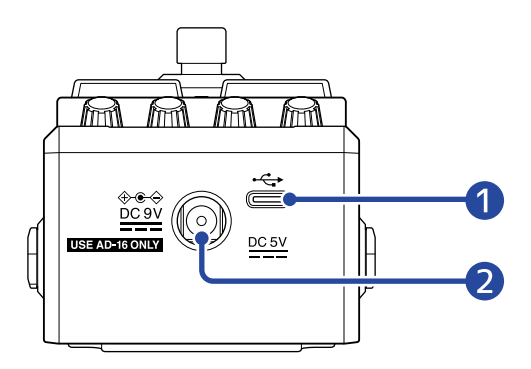

### ❶ Porta USB (Type-C)

Collegatela a un computer, iPhone o iPad. Supporta l'operatività con alimentazione USB bus.

### ❷ Connettore adattatore AC DC a 9V

Collegate qui l'adattatore AC dedicato (ZOOM AD-16).

# <span id="page-9-0"></span>**Veduta d'insieme delle schermate principali**

MS-70CDR+ si attiva usando i suoi pulsanti e le sue manopole, mentre si controllano le schermate sul display.

Questa sezione illustra queste schermate.

### <span id="page-9-1"></span>Schermata Home

Si apre all'accensione dell'unità.

Appaiono gli effetti della memoria patch selezionata. La memoria patch può essere editata e i suoi effetti possono essere commutati su on o off.

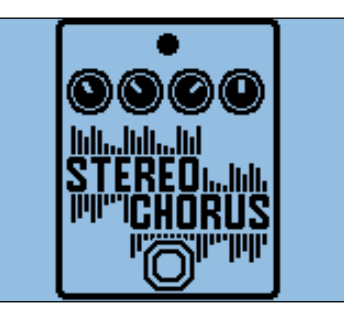

- Usate  $\left[\bigstar_{\mathbb{R}}^{\text{mean}}\right]$  e  $\left[\bigstar_{\mathbb{R}}^{\text{mean}}\right]$  per selezionare le memorie patch.
- Usate  $\Box$  e  $\Box$  per selezionare gli effetti all'interno della memoria patch. Selezionando gli effetti, i numeri indicheranno il loro ordine.

Il colore della retroilluminazione varia in funzione della categoria dell'effetto selezionato.

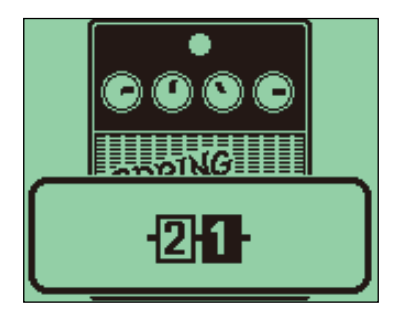

### Aprire la schermata Home

- Se si apre [Schermata MENU](#page-11-0), premete
- Se si apre Schermata LIBRARY, premete  $\textcircled{\textcircled{\small{}}\,}$  per confermare l'effetto selezionato.

### <span id="page-10-0"></span>Schermata LIBRARY

E' possibile cambiare gli effetti di una memoria patch.

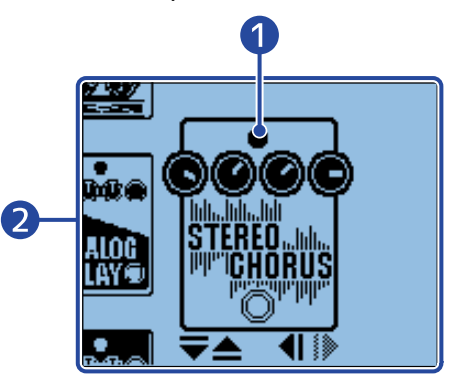

### ❶ Effetto selezionato

L'effetto selezionato appare più grande e al centro. Il colore della retroilluminazione varia in funzione della categoria dell'effetto selezionato.

### ❷ Elenco effetti

Gli effetti nella stessa categoria sono ordinati verticalmente. Usate  $\left[\bigstar\right]$  e  $\left[\bigstar\right]$  per selezionare gli effetti all'interno della stessa categoria.

Usate  $\left[\frac{1}{\text{sech}(\omega)}\right]$  e  $\left[\frac{1}{\text{sech}(\omega)}\right]$  per selezionare gli effetti all'interno di categorie diverse.

### Aprire la schermata LIBRARY

Su [Schermata Home](#page-9-1), usate  $\boxed{\leqslant}_{\text{seen}}$  e  $\boxed{\leqslant}_{\text{seen}}$  per selezionare l'effetto da sostituire, e premete

### Uscire dalla schermata LIBRARY

Premete  $\circled{e}$  per confermare l'effetto selezionato e riaprire [Schermata Home](#page-9-1).

### <span id="page-11-0"></span>Schermata MENU

E' possibile effettuare varie impostazioni su MS-70CDR+.

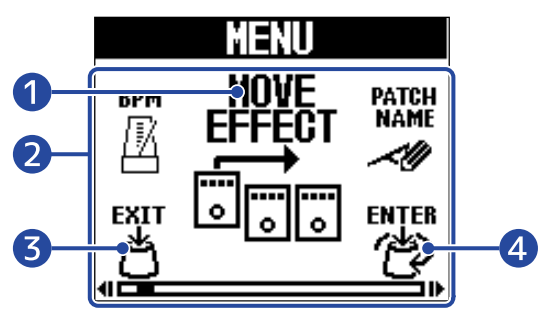

#### ❶ Voce d'impostazione selezionata

La voce d'impostazione selezionata appare più grande e al centro.

### ❷ Voci d'impostazione

Le voci d'impostazione appaiono sotto forma di icone. Ruotate  $\bigcirc \hspace{-3.5mm} \bigcirc \hspace{-3.5mm} \bigcirc \hspace{-3.5mm} \bigcirc \hspace{-3.5mm} \bigcirc \hspace{-3.5mm} \bigcirc \hspace{-3.5mm} \bigcirc \hspace{-3.5mm} \bigcirc \hspace{-3.5mm} \bigcirc \hspace{-3.5mm} \bigcirc \hspace{-3.5mm} \bigcirc \hspace{-3.5mm} \bigcirc \hspace{-3.5mm} \bigcirc \hspace{-3.5mm} \big$ 

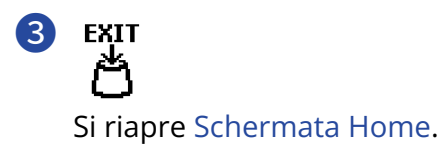

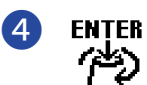

Mostra la voce d'impostazione selezionata.

### Usare la schermata MENU

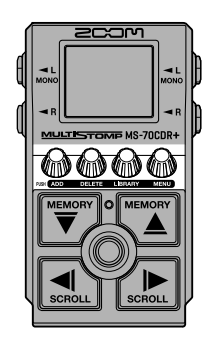

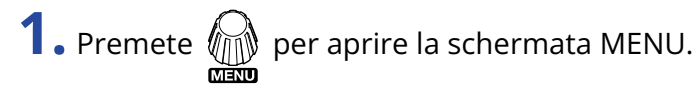

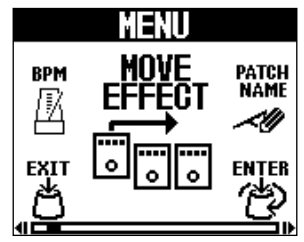

**2.** Ruotate **Pright per visualizzare l'icona corrispondente alla voce d'impostazione desiderata.** 

Vd. i link di riferimento per dettagli su ogni impostazione.

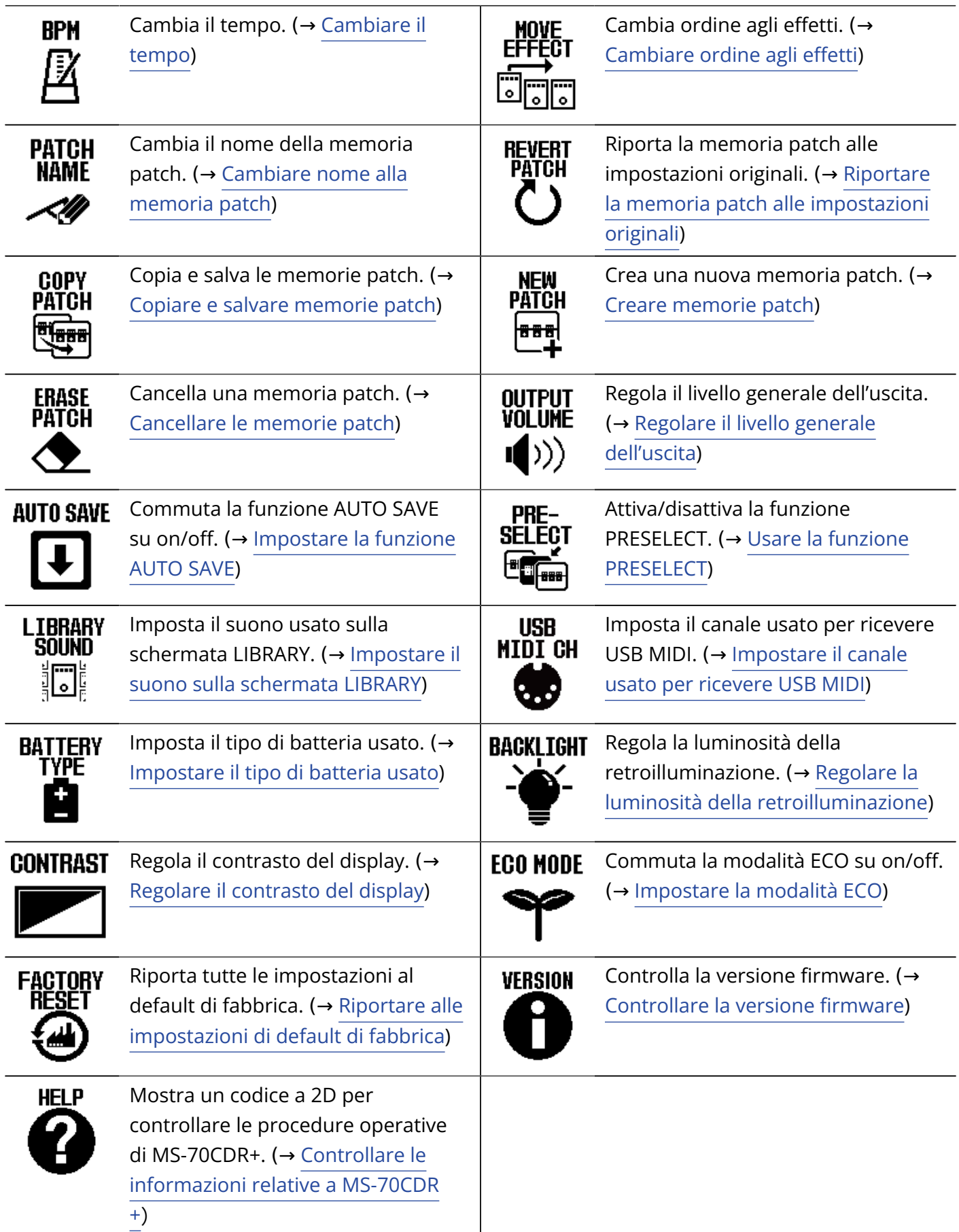

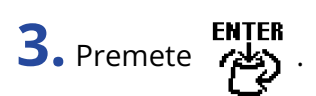

Si apre la schermata di impostazione selezionata. (Questo esempio è relativo a quando è selezionato "AUTO SAVE".)

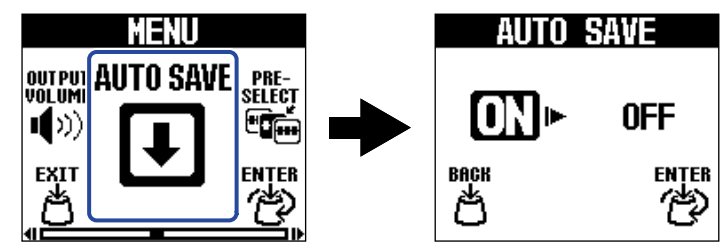

**4.** Premete **per selezionare un'impostazione.** 

L'impostazione selezionata è evidenziata.

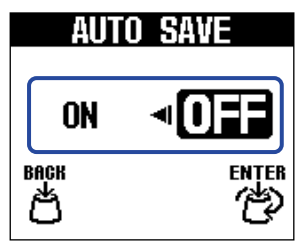

**5.** Premete  $\overset{\text{ENTER}}{\mathcal{P}}$ 

Ciò conferma l'impostazione.

#### **Suggerimento**

Quando è aperta una schermata d'impostazione, premete  $\bigcirc$  per tornare a [Schermata Home](#page-9-1) o [Schermata](#page-11-0)

[MENU.](#page-11-0)

- Quando appare **in basso a sinistra sullo schermo, si apre** [Schermata Home.](#page-9-1)<br>• Quando appare **in propi**
- Quando appare **in basso a sinistra sullo schermo, si apre** [Schermata MENU.](#page-11-0)<br>• Quando appare **in procession de la procession de la procession de la procession de la procession de la procession de la procession de la proces**

## <span id="page-14-1"></span><span id="page-14-0"></span>**Eseguire le connessioni**

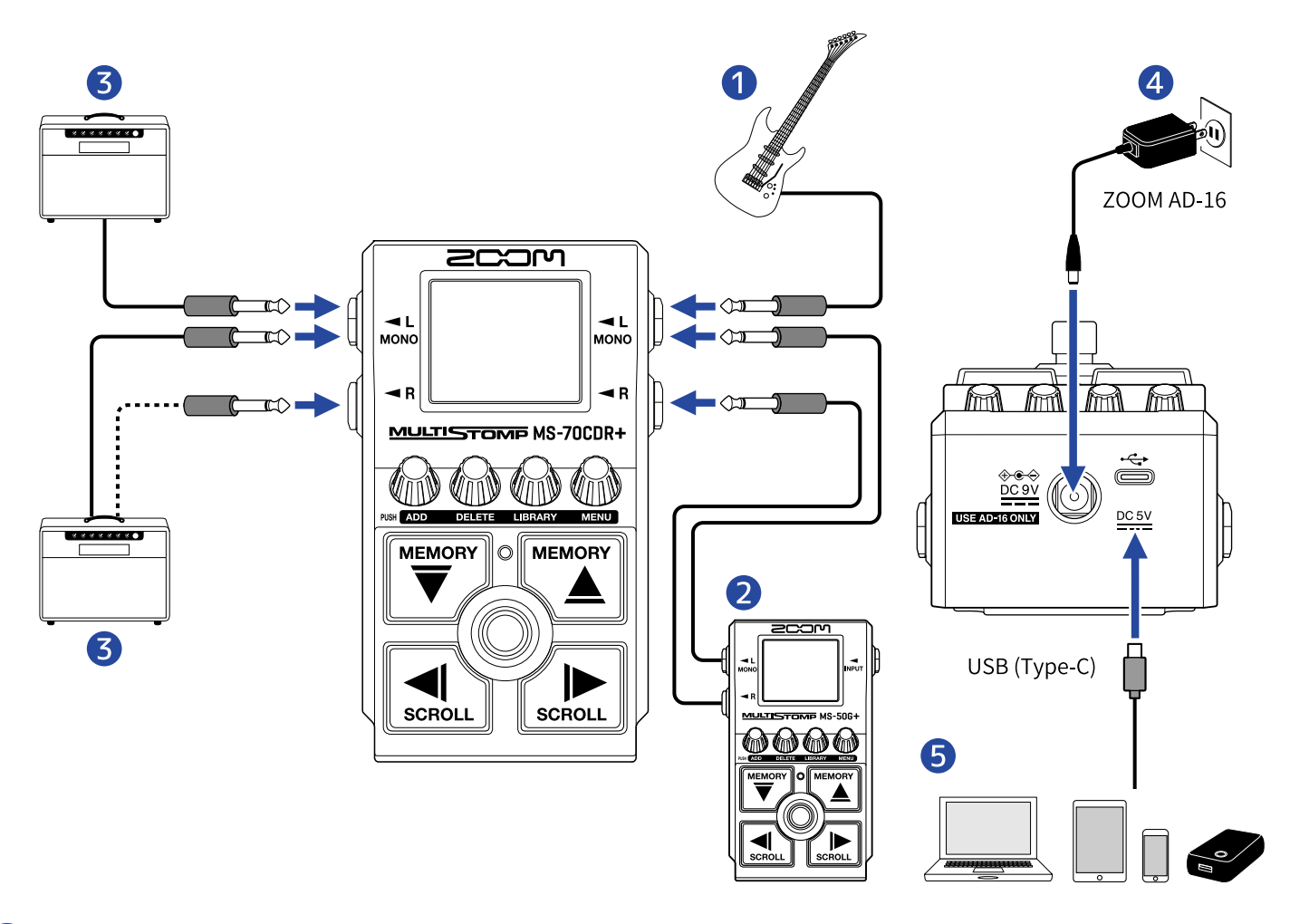

### ❶ Chitarra

❷ Effetto

- ❸ Ampli per chitarra
- ❹ Adattatore AC (ZOOM AD-16)

### ❺ Computer (Mac/Windows), iPhone/iPad o batteria portatile

Collegate tramite cavo USB (Type-C).

Questa porta può essere usata per aggiornare il firmware, usare Handy Guitar Lab for MS-70CDR+ o per fornire alimentazione tramite una batteria portatile.

E' possibile usare la app iOS/iPadOS Handy Guitar Lab for MS-70CDR+ per gestire le memorie patch e per editare e aggiungere effetti. Handy Guitar Lab for MS-70CDR+ può essere scaricato da App Store.

# <span id="page-15-2"></span><span id="page-15-0"></span>**Accendere/spegnere l'unità**

### <span id="page-15-1"></span>Accendere l'unità

**1.** Portate al minimo il volume dell'ampli.

#### **Nota**

Per evitare rumori e malfunzionamenti, collegate un ampli per chitarra prima di accendere l'unità.

### **2.** Alimentazione

#### ■ Usare le batterie

Aprite il coperchio del comparto batterie e installate le batterie.

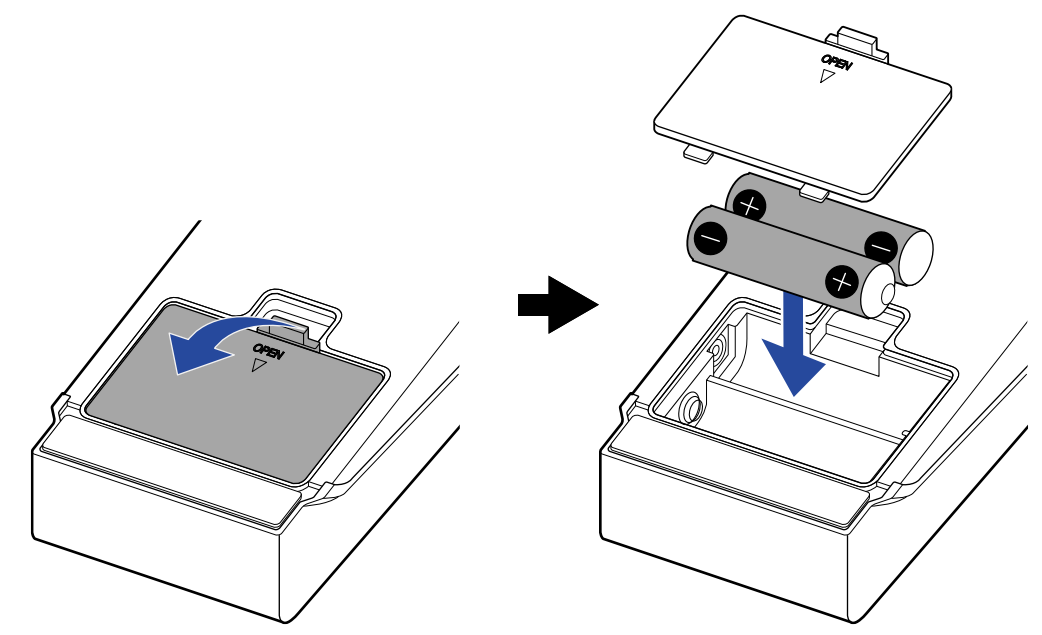

#### **Nota**

- Usate solo un tipo di batteria (alcalina, NiMH o litio) alla volta.
- Impostate correttamente il tipo di batteria usato in modo che la carica residua sia visualizzata accuratamente. (→ [Impostare il tipo di batteria usato\)](#page-59-0)

#### ■ Usare un adattatore AC

Usate l'adattatore AC AD-16 di ZOOM, specificatamente pensato per questa unità.

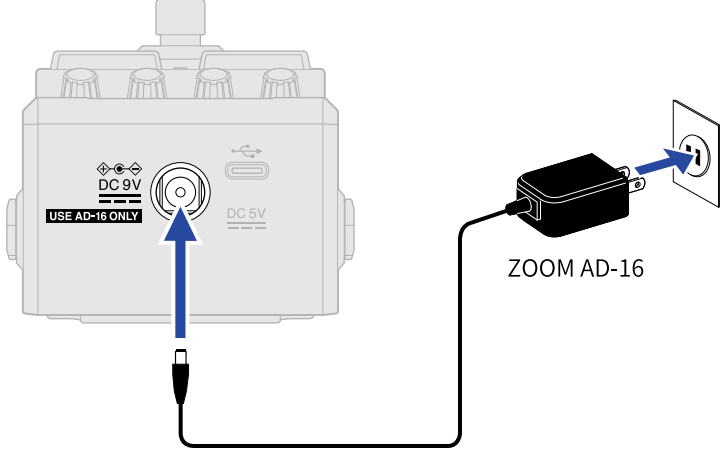

Quando l'adattatore AC è collegato, MS-70CDR+ si accende.

**3.** Collegate un cavo al jack INPUT.

Usando le batterie, collegare un cavo al jack INPUT (L/MONO) accenderà l'unità. MS-70CDR+ si accende e si apre [Schermata Home](#page-9-1).

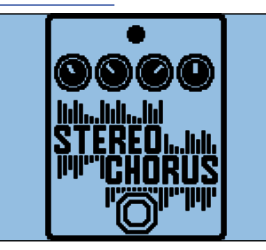

#### **Nota**

L'unità non si accende se solo il jack R INPUT ha un cavo collegato. Verificate che un cavo sia collegato al jack L/MONO.

**4.** Alzate il volume dell'ampli.

**Veduta d'insieme della modalità ECO**

- Di default, la modalità ECO è su ON, per cui l'unità si spegne automaticamente se non in uso per 10 ore.
- E' possibile però impostare la modalità ECO su OFF. (→ [Impostare la modalità ECO\)](#page-62-0)

## <span id="page-17-0"></span>Spegnere l'unità

**1.** Portate al minimo il volume dell'ampli.

## **2.** Scollegate il cavo dai jack INPUT.

### ■ Usando le batterie

Scollegate i cavi dai jack INPUT (L/MONO) per spegnere il display e l'unità.

### ■ Usando un adattatore AC

Scollegate l'adattatore AC per spegnere il display e l'unità.

# <span id="page-18-0"></span>**Regolare gli effetti**

E' possibile editare le memorie patch, così come sostituire gli effetti e regolare i parametri.

#### **Salvare i cambiamenti**

- Quando la funzione AUTO SAVE è su ON, i cambiamenti alle memorie patch saranno salvati automaticamente. (L'impostazione di default è ON.) (→ [Impostare la funzione AUTO SAVE\)](#page-56-0)
- Se la funzione AUTO SAVE è su OFF, le memorie patch non saranno salvate automaticamente. Quando il contenuto di una memoria patch è cambiato, appare  $\Box$ i in alto a destra sul display, indicando che essa è diversa dalle impostazioni salvate. Salvatela secondo necessità. (→ [Copiare e salvare memorie](#page-40-0) [patch\)](#page-40-0)

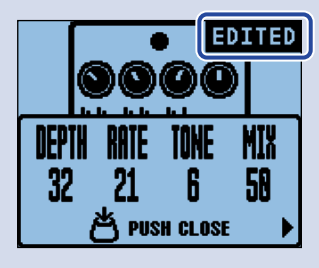

### <span id="page-18-1"></span>Commutare gli effetti su on/off

Su [Schermata Home](#page-9-1), gli effetti usati nella memoria patch sono visualizzati sul display e possono essere attivati e disattivati usando l'interruttore a pedale.

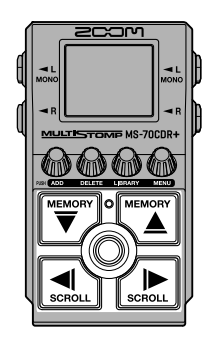

**1.** Usate  $\left[\frac{WEDGN}{\sqrt{2}}\right]$  e  $\left[\frac{WEDGN}{\Delta}\right]$  su [Schermata Home](#page-9-1) per selezionare una memoria patch con un effetto da commutare su on/off (→ [Commutare le memorie patch](#page-34-1)).

**2.** Usate  $\left[\begin{matrix} 1 \end{matrix}\right]$  e  $\left[\begin{matrix} 1 \end{matrix}\right]$  per selezionare l'effetto da commutare su on/off.

Un effetto nella memoria patch è visualizzato sul display.

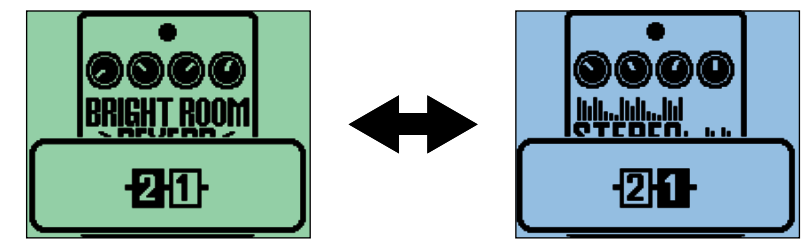

**3.** Premete  $\circledcirc$  per commutare l'effetto su on/off.

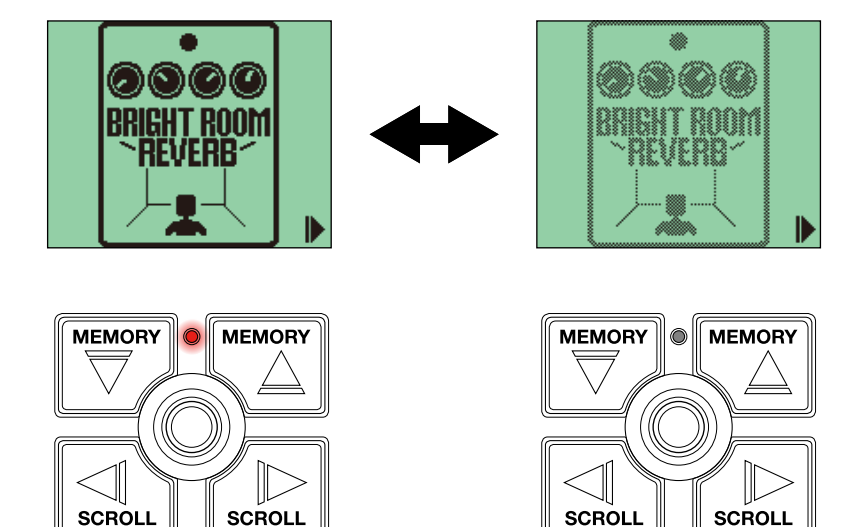

L'indicatore On/Off si accende quando l'effetto è su on.

Quando l'effetto è su off, l'indicatore On/Off è spento e l'icona effetto risulterà affievolita sul display.

### **Suggerimento**

Alcuni effetti assegnano funzioni specifiche all'interruttore a pedale. (Sono compresi gli effetti che si attivano solo mentre l'interruttore è premuto, ad esempio.) Funzioni speciali possono essere selezionate sulla schermata di regolazione dell'effetto. (→ [Funzioni speciali dell'interruttore a pedale](#page-23-0))

### <span id="page-20-0"></span>Commutare gli effetti

E' possibile sostituire gli effetti di una memoria patch con altri, secondo necessità.

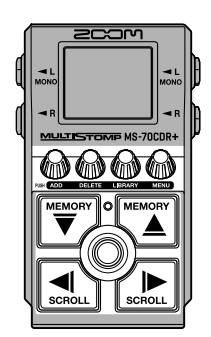

- **1.** Usate  $\left[\frac{WEDGN}{\sqrt{2}}\right]$  e  $\left[\frac{WEDGN}{\Delta}\right]$  su [Schermata Home](#page-9-1) per selezionare la memoria patch con un effetto da sostituire (→ [Commutare le memorie patch\)](#page-34-1).
- **2.** Usate  $\left[\begin{matrix} 1 \ \text{const} \\ \text{const} \end{matrix}\right]$  e  $\left[\begin{matrix} 1 \ \text{const} \\ \text{const} \end{matrix}\right]$  per selezionare la patch da sostituire.

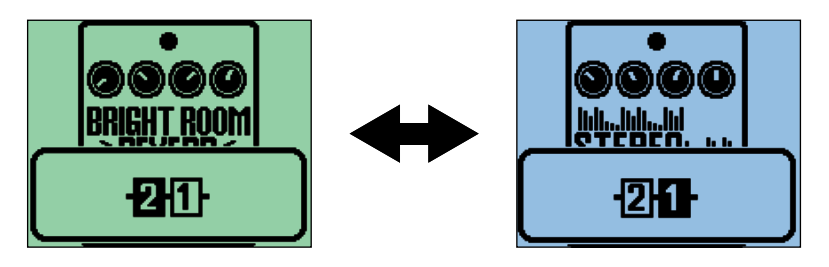

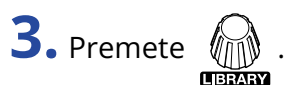

Si apre [Schermata LIBRARY](#page-10-0) che mostra tutti gli effetti.

Quando la schermata LIBRARY è aperta, potete sentire in anteprima il suono del solo effetto selezionato o dell'intera memoria patch. (→ [Impostare il suono sulla schermata LIBRARY\)](#page-57-0)

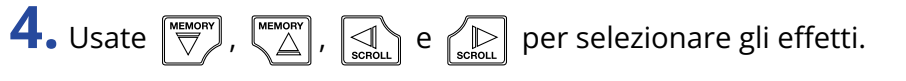

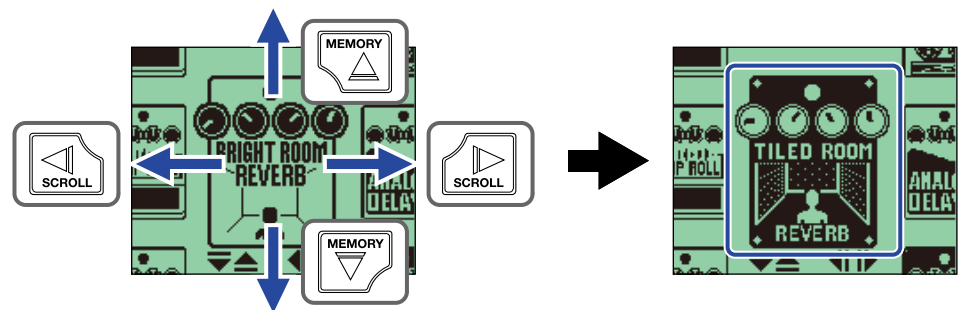

### **Suggerimento**

Ruotate  $\sqrt[n]{\mathbb{R}}$  per visualizzare la schermata di regolazione dell'effetto, dove è possibile regolare i parametri dell'effetto selezionato. (→ [Regolare i parametri effetto](#page-22-0))

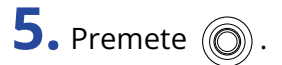

Ciò sostituisce l'effetto selezionato e riapre [Schermata Home](#page-9-1).

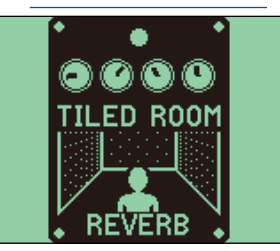

#### **Nota**

- ⊡ • Se un effetto è stato cancellato usando la app Handy Guitar Lab for MS-70CDR+, appare  $\left|\frac{\text{wissine}}{\text{effest}}\right|$  e l'effetto sarà disabilitato.
- Ogni memoria patch può avere solo un modulo LINE SELECTOR e un modulo BPM.

### Note relative al numero di effetti nelle memorie patch

Usando MS-70CDR+, potete combinare 6 effetti a piacere. Se si supera la capacità di processamento, tuttavia, appare un messaggio "PROCESS OVERFLOW" e gli effetti sono bypassati. Cambiate uno degli effetti per evitare questa condizione.

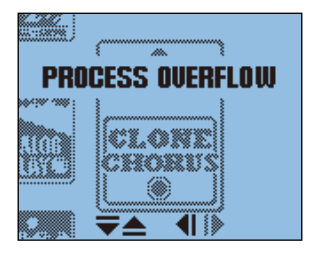

### <span id="page-22-0"></span>Regolare i parametri effetto

E' possibile regolare i singoli effetti usati nelle memorie patch.

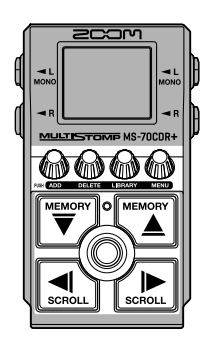

- **1.** Usate  $\left[\overline{\bigtriangledown}\right]$  e  $\left[\overline{\bigtriangleup}\right]$  su [Schermata Home](#page-9-1) per selezionare la memoria patch con un effetto da regolare (→ [Commutare le memorie patch\)](#page-34-1).
- **2.** Usate  $\boxed{\triangleleft}$  e  $\boxed{\triangleleft}$  per selezionare l'effetto coi parametri da regolare.

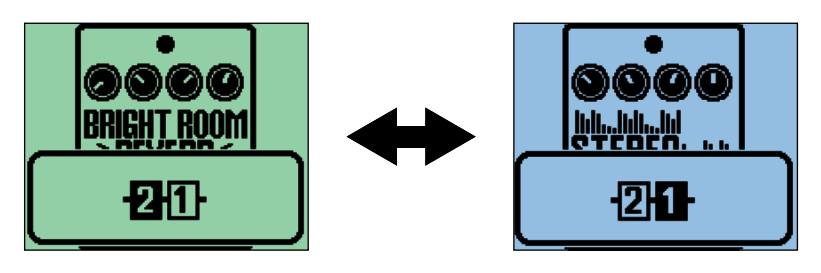

### $3.$  Ruotate  $\mathbb{R}$ .

Si apre la schermata di regolazione del parametro per l'effetto selezionato.

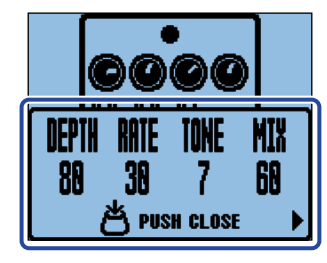

**4.** Ruotate  $\mathcal{D}$  per regolare un parametro effetto.

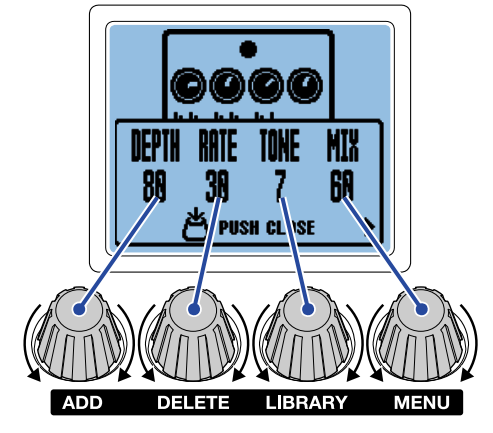

Premete  $\sqrt{\mathbb{N}}$  per tornare alla schermata principale.

Quando i parametri si trovano su più pagine,  $\blacktriangleleft$  e  $\blacktriangleright$  appaiono in basso sulla schermata.

Premete  $\left[\bigcirc \right]_{\text{sech}}$  e  $\left[\bigcirc \right]_{\text{sech}}$  per visualizzare i parametri da regolare.

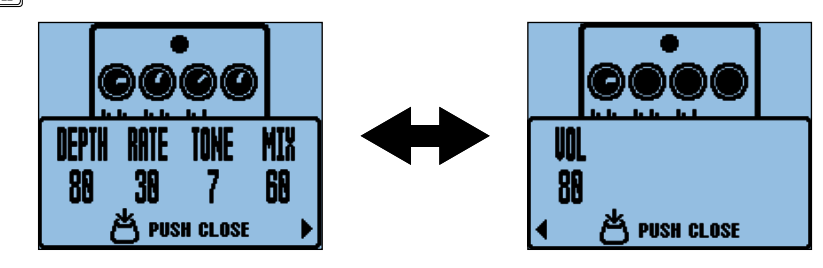

#### **Suggerimento**

Impostate tempo, rate e altri parametri effetto su note musicali per poterli sincronizzare col tempo. (→ [Cambiare il tempo tramite tap.](#page-30-0))

### <span id="page-23-0"></span>Funzioni speciali dell'interruttore a pedale

Alcuni effetti assegnano funzioni specifiche agli interruttori a pedale, compresa la possibilità di attivare l'effetto solo mentre l'interruttore a pedale è premuto. Il nome del parametro cui assegnare una funzione speciale appare evidenziato sul display.

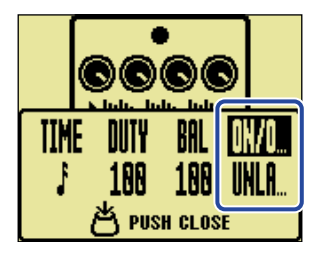

### <span id="page-24-0"></span>Aggiungere effetti

- E' possibile aggiungere effetti alle memorie patch.
- Si possono combinare liberamente fino a 6 effetti su MS-70CDR+.

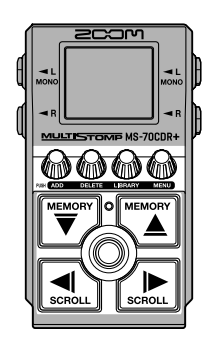

- **1.** Usate  $\left[\begin{matrix} \frac{mean}{2} \\ 0 \end{matrix}\right]$  e  $\left[\begin{matrix} \frac{mean}{2} \\ 0 \end{matrix}\right]$  su <u>Schermata Home</u> per selezionare la memoria patch alla quale volete aggiungere un effetto (→ [Commutare le memorie patch\)](#page-34-1).
- **2.** Usate  $\left[\begin{matrix} 1 \end{matrix}\right]$  e  $\left[\begin{matrix} 1 \end{matrix}\right]$  per selezionare la posizione in cui aggiungere un effetto. L'effetto può essere aggiunto a sinistra (dopo) o a destra (prima) dell'effetto visualizzato.

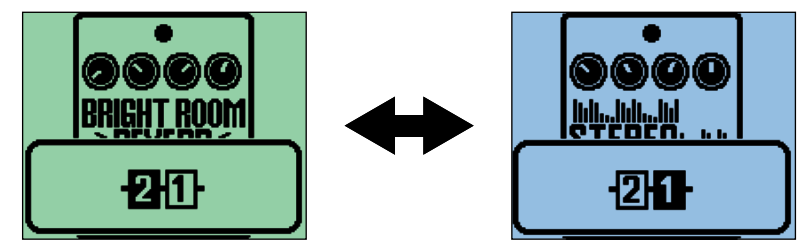

**3.** Premete  $\sum_{n=1}^{\infty}$ 

Si apre la schermata ADD EFFECT.

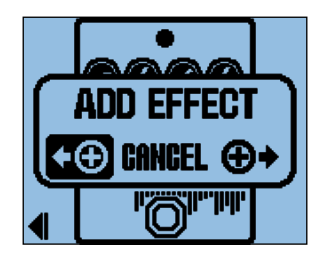

**4.** Ruotate  $\mathbb{Q}$  per definire se aggiungere a destra o a sinistra, e premete  $\mathbb{Q}$ 

Si apre [Schermata LIBRARY](#page-10-0) che mostra tutti gli effetti. Selezionate l'effetto da aggiungere. (→ [Commutare gli effetti](#page-20-0))

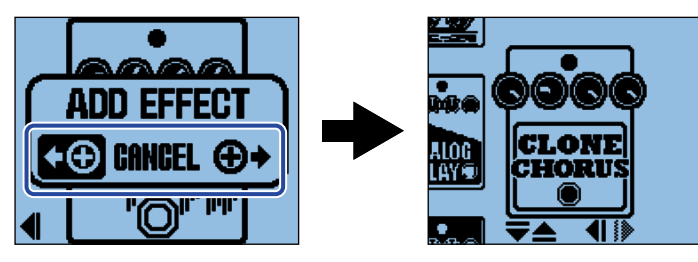

Per annullare l'aggiunta, ruotate  $\sqrt[4]{\mathbb{I}}$  sulla schermata ADD EFFECT e selezionate "CANCEL". Poi,

premete  $\sqrt[m]{\parallel}$ 

#### **Nota**

• Se premete  $\sqrt[n]{\mathbb{N}}$  quando 6 effetti sono già stati aggiunti alla memoria patch, appare il messaggio

seguente e l'aggiunta dell'effetto non sarà possibile. In tal caso, cancellate prima un effetto dalla memoria patch. (→ [Cancellare gli effetti\)](#page-26-0)

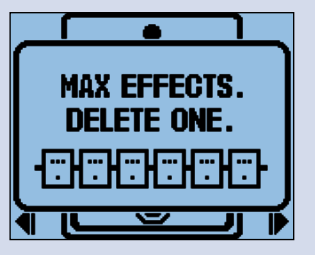

• Se è premuto "ADD" quando la capacità di processamento ha raggiunto il limite, apparirà il messaggio seguente, e l'effetto non sarà aggiunto. In tal caso, sostituite prima uno degli effetti. (→ [Commutare gli](#page-20-0) [effetti](#page-20-0))

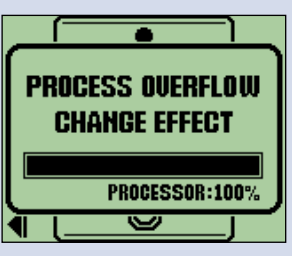

## <span id="page-26-0"></span>Cancellare gli effetti

E' possibile cancellare gli effetti di una memoria patch.

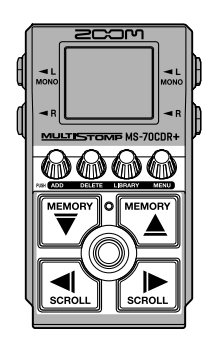

- **1.** Usate  $\left[\frac{WEDGN}{\sqrt{2}}\right]$  e  $\left[\frac{WEDGN}{\Delta}\right]$  su [Schermata Home](#page-9-1) per selezionare la memoria patch con l'effetto da cancellare (→ [Commutare le memorie patch\)](#page-34-1).
- **2.** Usate  $\overline{\text{max}}$  e  $\overline{\text{max}}$  per selezionare l'effetto da cancellare.

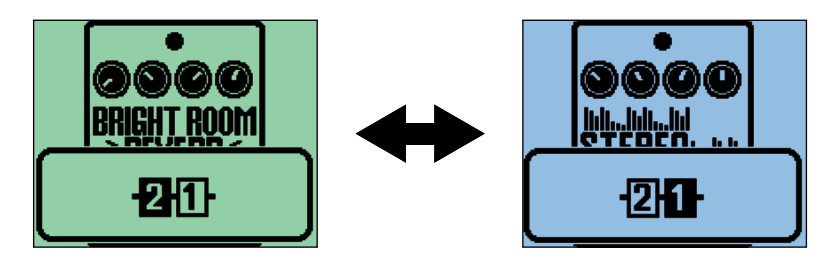

**3.** Premete  $\lim_{n \to \infty}$ 

Si apre la schermata DELETE EFFECT.

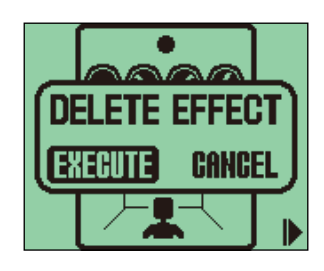

**4.** Usate **pour selezionare "EXECUTE"** e premete

Ciò cancella l'effetto selezionato dalla memoria patch. Sarà visualizzato l'effetto che era a sinistra di quello.

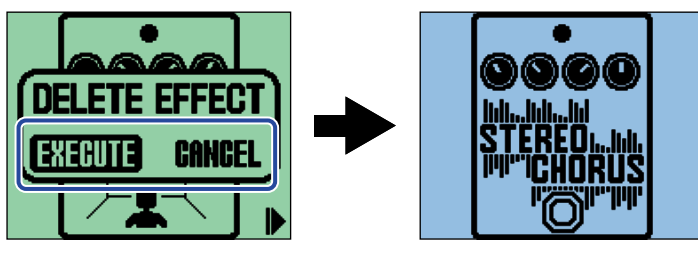

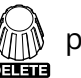

# Per annullare la cancellazione, ruotate  $\bigcirc$  per selezionare "CANCEL", e premete  $\bigcirc$

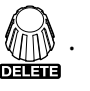

#### **Suggerimento**

Se l'unico effetto della memoria patch è cancellato, si apre la schermata SELECT EFFECT. Premete  $\binom{m}{m}$  per

selezionare un effetto. (→ [Commutare gli effetti\)](#page-20-0)

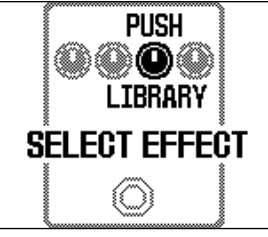

## <span id="page-28-0"></span>Cambiare ordine agli effetti

E' possibile riordinare gli effetti di una memoria patch, secondo necessità.

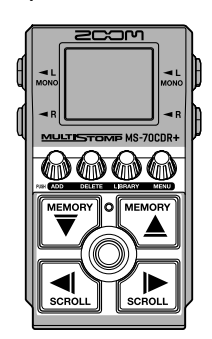

- **1.** Usate  $\boxed{\overline{\forall}}$  e  $\boxed{\overline{\leq}}$  su [Schermata Home](#page-9-1) per selezionare la memoria patch con degli effetti da riordinare (→ [Commutare le memorie patch\)](#page-34-1).
- **2.** Usate  $\text{Q}_\text{second}$  e  $\text{Q}_\text{second}$  per selezionare l'effetto da riordinare.

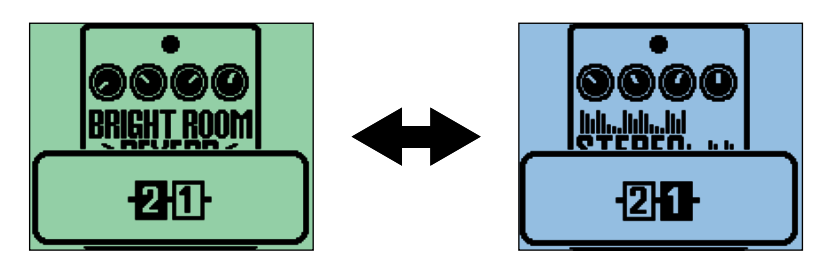

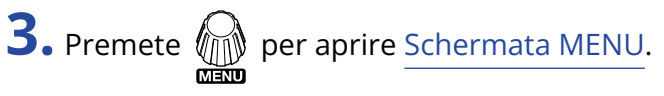

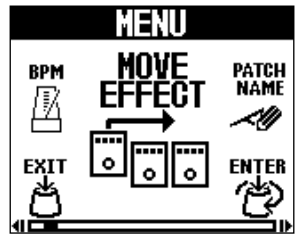

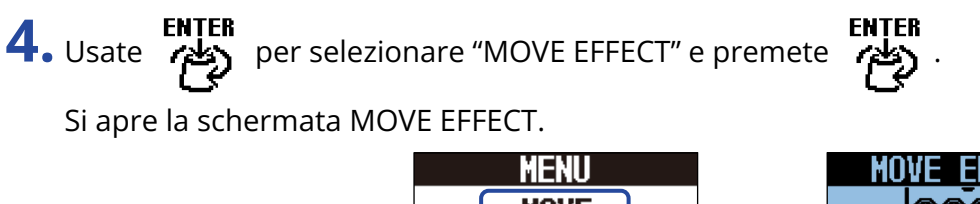

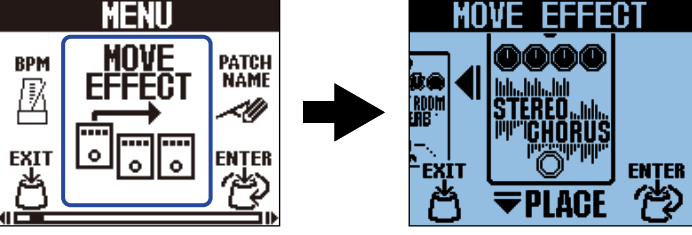

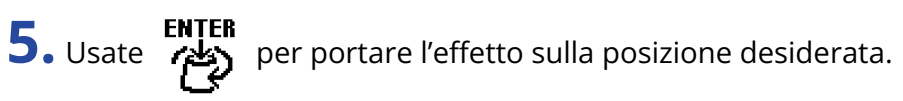

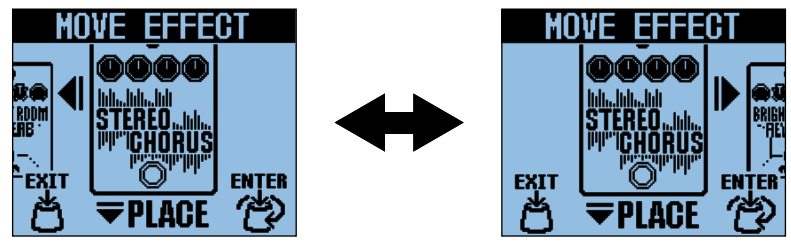

**6.** Premete **renter** 

Ciò conferma il nuovo ordine degli effetti e riapre [Schermata Home](#page-9-1).

### <span id="page-30-0"></span>Cambiare il tempo tramite tap.

BPM, che è usato per la sincronizzazione del tempo di delay, ad esempio, può essere impostato separatamente per ogni memoria patch.

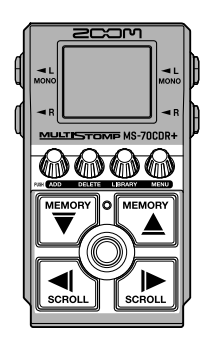

- 1. Usate  $\boxed{\frac{m_{\text{EMOM}}}{\bigtriangledown}}$  e  $\boxed{\frac{m_{\text{EMOM}}}{\bigtriangleup}}$  su [Schermata Home](#page-9-1) per selezionare la memoria patch col tempo da regolare (→ [Commutare le memorie patch](#page-34-1)).
- **2.** Premete  $\binom{n}{\mathbb{N}}$  per aprire [Schermata LIBRARY.](#page-10-0) Poi, usate use  $\left[\frac{m_{\text{EMOMM}}}{\sqrt{2}}\right], \left[\frac{m_{\text{EMOMM}}}{\text{Sor} \omega_{\text{EMM}}}\right]$  e  $\left[\frac{m_{\text{EMM}}}{\text{Sor} \omega_{\text{UL}}}\right]$  per selezionare il modulo BPM, e premete  $\textcircled{\textcircled{\small{}}\hspace{-0.15cm}}(\to \text{Aggiungere effetti}).$

Il modulo BPM è nella categoria SFX (giallo) su [Schermata LIBRARY.](#page-10-0)

Ciò aggiunge il modulo BPM alla memoria patch.

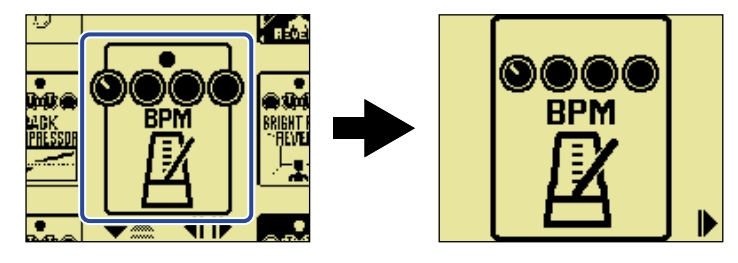

#### **Nota**

- Il modulo BPM non può essere aggiunto se la memoria patch ha già 6 effetti. In tal caso, cancellate prima un effetto dalla memoria patch. (→ [Cancellare gli effetti\)](#page-26-0)
- Ogni memoria patch può avere solo un modulo BPM.

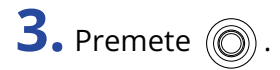

Il tempo può essere impostato colpendo  $\textcircled{\textcircled{\small{}}\!\circ}$  ripetutamente (tap tempo).

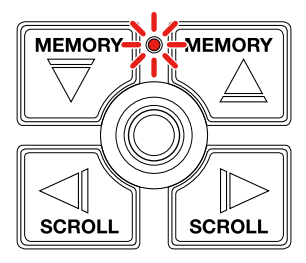

L'indicatore lampeggia in base all'intervallo di tempo impostato.

Se è aggiunto un modulo BPM alla memoria patch, quel modulo può essere usato poi per cambiare il tempo della memoria patch.

#### **Suggerimento**

- La gamma di impostazione del tempo è 40–250 ♩ (bpm).
- Ruotate  $\llbracket \bullet \rrbracket$  per visualizzare la schermata di regolazione del tempo, dove il tempo può essere impostato numericamente.

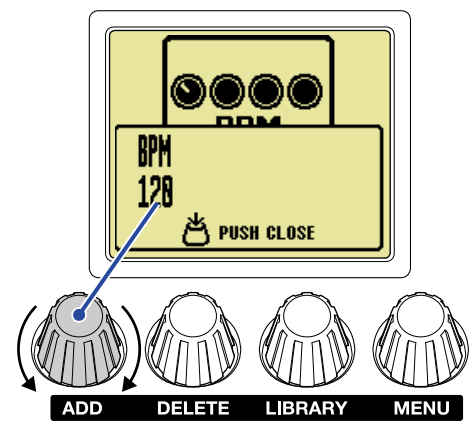

Premete  $\widehat{\psi_{\text{min}}}$  per tornare alla schermata principale.

## <span id="page-32-0"></span>Cambiare il tempo

E' possibile cambiare il tempo dal MENU.

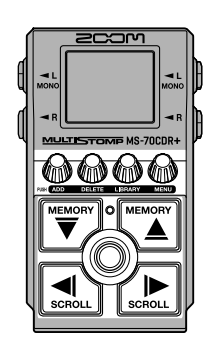

1. Usate  $\left[\overline{\bigtriangledown}\right]$  e  $\left[\overline{\bigtriangledown}\right]$  su [Schermata Home](#page-9-1) per selezionare la memoria patch col tempo da regolare (→ [Commutare le memorie patch](#page-34-1)).

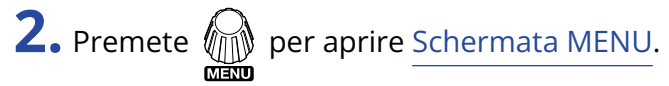

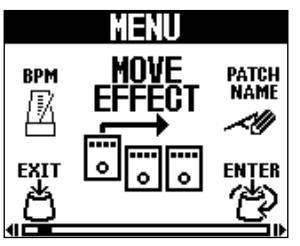

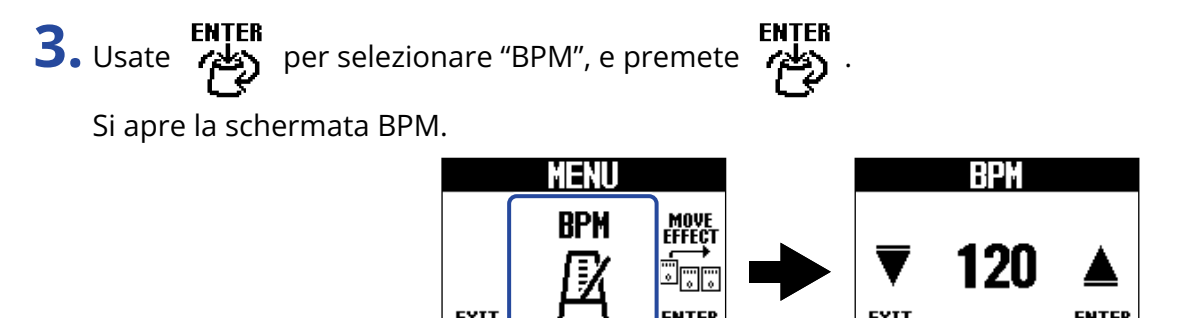

ENTER<br>|<br>|<br>|<br>|<br>|

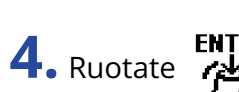

**4.** Ruotate **PER** per impostare il tempo.

 $\mathbf{f}^{\text{exit}}$ 

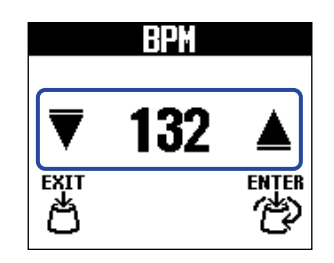

 $\mathring{\mathbb{C}}$ 

**ENTER** 

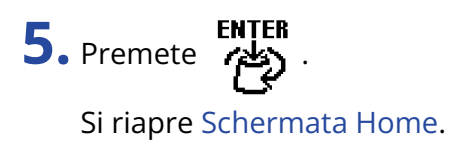

#### **Suggerimento**

Il tempo regolato qui è collegato al tempo regolato nel modulo BPM della memoria patch e sarà usato da tutti i suoi effetti.

## <span id="page-34-1"></span><span id="page-34-0"></span>**Commutare le memorie patch**

MS-70CDR+ gestisce effetti in memorie patch. Una memoria patch può contenere fino a 6 effetti e può salvare il loro status on/off e le impostazioni parametro.

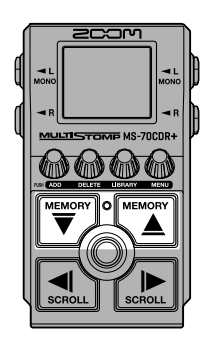

**1.** Usate  $\left[\begin{matrix} \frac{m_{\text{EMOEN}}}{\sqrt{2}} \end{matrix}\right]$  su [Schermata Home](#page-9-1) per selezionare una memoria patch.

Quando è selezionata una memoria patch, vengono visualizzate brevemente le informazioni ad essa relative.

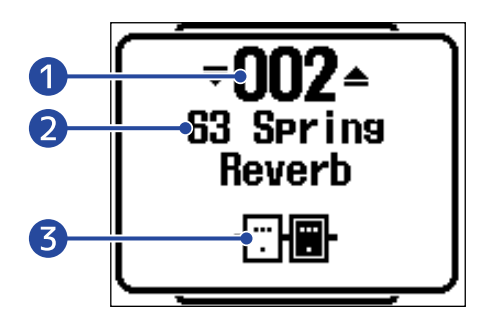

❶ Numero di memoria patch Mostra il numero della memoria patch selezionata.

- ❷ Nome della memoria patch Mostra il nome della memoria patch selezionata.
- ❸ Numero di effetti nella memoria patch Mostra il numero di effetti contenuti nella memoria patch selezionata.

#### **Suggerimento**

- E' possibile creare fino a 100 memorie patch.
- MS-70CDR+ ha una funzione PRESELECT. Ciò consente di selezionare la successiva memoria patch in anticipo, per poi passarvi con una sola pressione. Ciò è utile per passare a memorie patch che non sono vicine a quella attuale, durante le esecuzioni live, ad esempio. (→ [Usare la funzione PRESELECT](#page-35-2))

# <span id="page-35-2"></span><span id="page-35-0"></span>**Usare la funzione PRESELECT**

MS-70CDR+ ha una funzione PRESELECT. Quando PRESELECT è su ON, se  $\left[\overline{\bigoplus}\right]$  e  $\left[\overline{\bigoplus}\right]$  sono usati per commutare le memorie patch, il cambiamento non avverrà immediatamente. Premendo (come dopo, si finalizzerà il cambio di memoria patch. Ciò consente di passare direttamente a una memoria patch che non è adiacente alla attuale, durante le

### <span id="page-35-1"></span>Attivare/disattivare la funzione PRESELECT

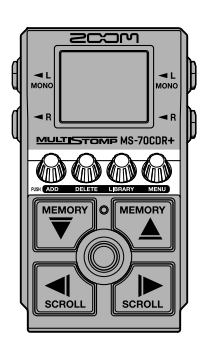

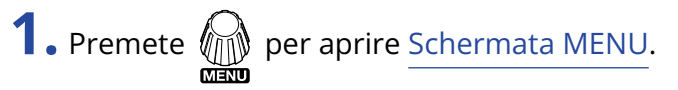

esecuzioni live.

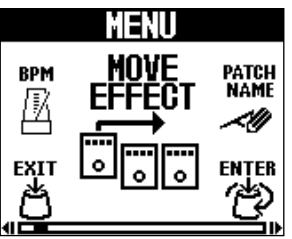

**2.** Usate **PRESELECT extrem** per selezionare "PRESELECT" e premete

Si apre la schermata PRESELECT.

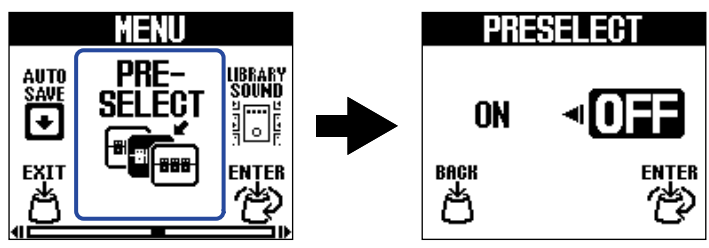

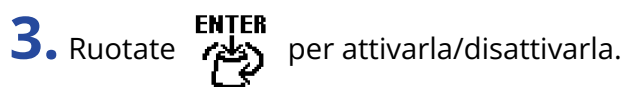

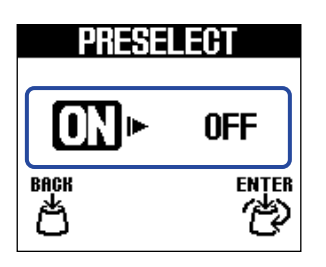

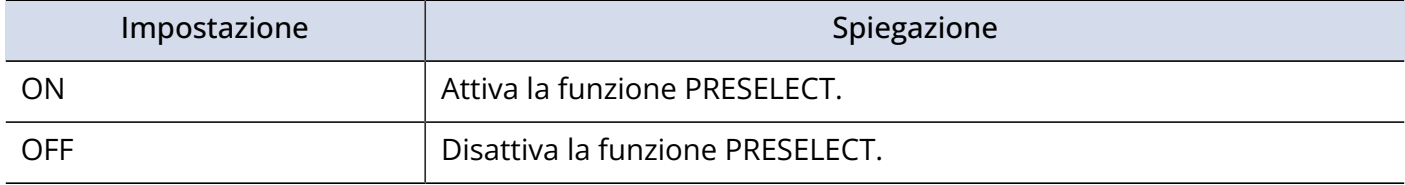

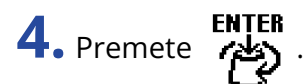

Ciò conferma l'impostazione.

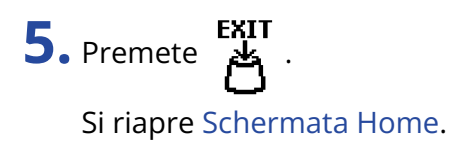

## <span id="page-37-0"></span>Selezionare memorie patch quando la funzione PRESELECT è attiva

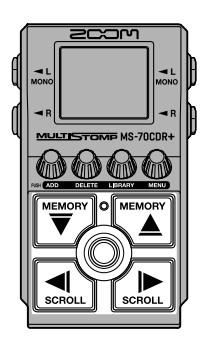

**1.** Usate  $\left[\frac{m_{\text{max}}}{\sqrt{2}}\right]$  e  $\left[\frac{m_{\text{max}}}{\Delta}\right]$  su [Schermata Home](#page-9-1) per visualizzare la successiva memoria patch da selezionare. Esempio: Selezionare la memoria patch 008 mentre si esegue la 001

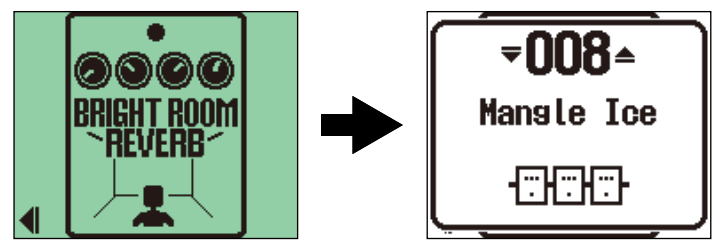

L'indicatore On/Off lampeggia.

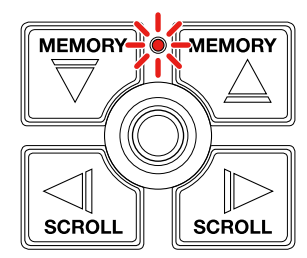

**2.** Premete  $\circledcirc$  per confermare la selezione.

Appare un effetto contenuto nella memoria patch selezionata.

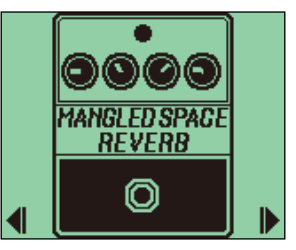

## <span id="page-38-0"></span>**Gestire le memorie patch**

### <span id="page-38-1"></span>Cambiare nome alla memoria patch

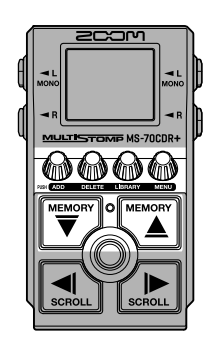

**1.** Usate  $\left[\frac{W_{\text{RMSIN}}}{\sqrt{2}}\right]$  e  $\left[\frac{W_{\text{RMSIN}}}{\Delta}\right]$  su [Schermata Home](#page-9-1) per selezionare la memoria patch con il nome da modificare (→ [Commutare le memorie patch\)](#page-34-1).

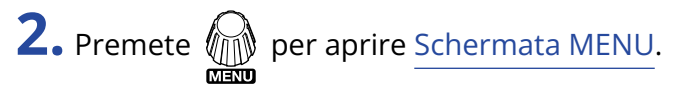

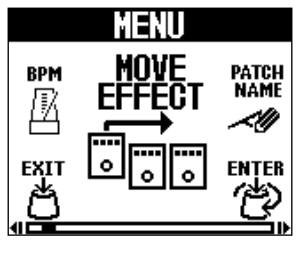

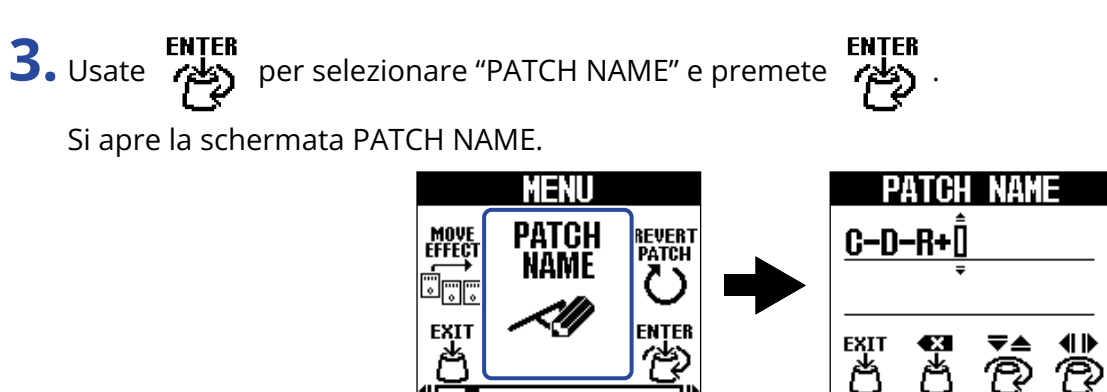

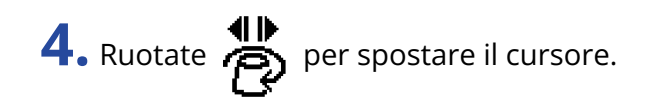

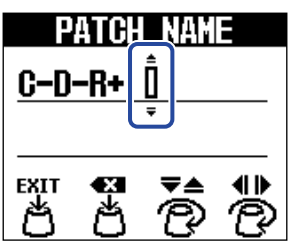

**5.** Ruotate  $\overline{\phi}$  per inserire un carattere.

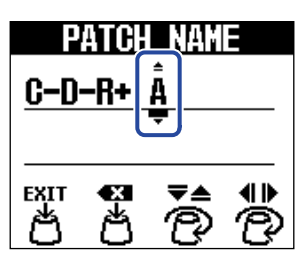

- Premete per cancellare il carattere precedente il cursore.
- Tenete premuto per cancellare tutti i caratteri.

## **6.** Premete  $\overset{\text{ExIT}}{\blacktriangle}$ .

Ciò conferma il nome e riapre [Schermata Home.](#page-9-1)

### **Suggerimento**

I caratteri e i simboli utilizzabili sono. ! % & ' + , - . = \_ (spazio) A-Z, a-z, 0-9

### <span id="page-40-0"></span>Copiare e salvare memorie patch

La funzione AUTO SAVE è attiva, di default. Quando invece è disattivata, i cambiamenti, comprese le regolazioni degli effetti, o le impostazioni di volume, non saranno salvate automaticamente. In questo caso, salvate i cambiamenti manualmente.

Anche le memorie patch possono essere salvate (copiate) su altri punti.

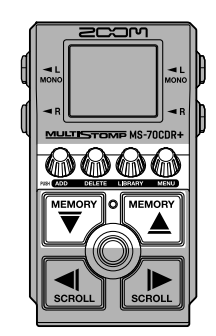

#### **Suggerimento**

Vd. "[Impostare la funzione AUTO SAVE"](#page-56-0) per dettagli su questa funzione.

1. Usate  $\left[\frac{WEDGN}{\sqrt{2}}\right]$  e  $\left[\frac{WEMGN}{\Delta}\right]$  su [Schermata Home](#page-9-1) per selezionare una memoria patch da copiare o salvare (→ [Commutare le memorie patch](#page-34-1)).

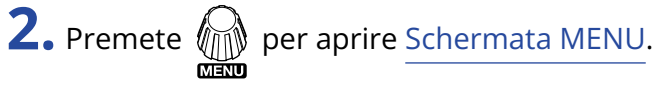

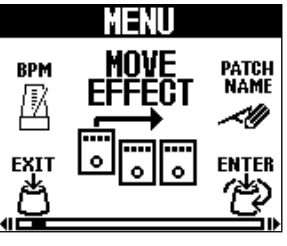

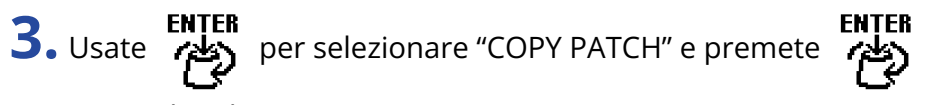

Si apre la schermata COPY PATCH.

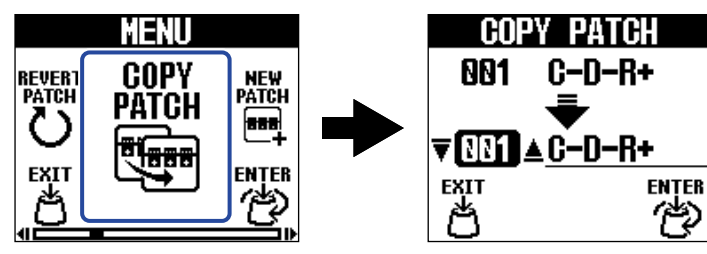

Se AUTO SAVE è su OFF, (→ [Impostare la funzione AUTO SAVE\)](#page-56-0), apparirà "SAVE PATCH" invece di "COPY PATCH". In tal caso, selezionate "SAVE PATCH".

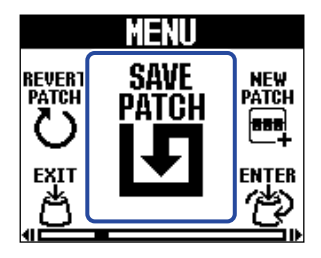

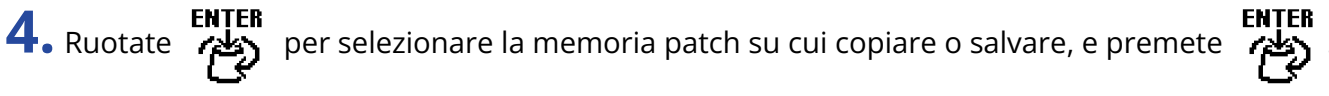

Le memorie patch etichettate con "Empty" non contengono effetti.

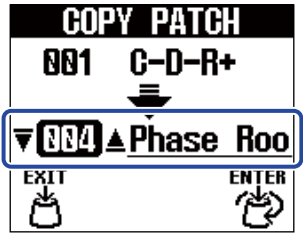

## **5.** Premete  $\mathbb{Q}$

Ciò copia o salva la memoria patch e riapre [Schermata Home.](#page-9-1)

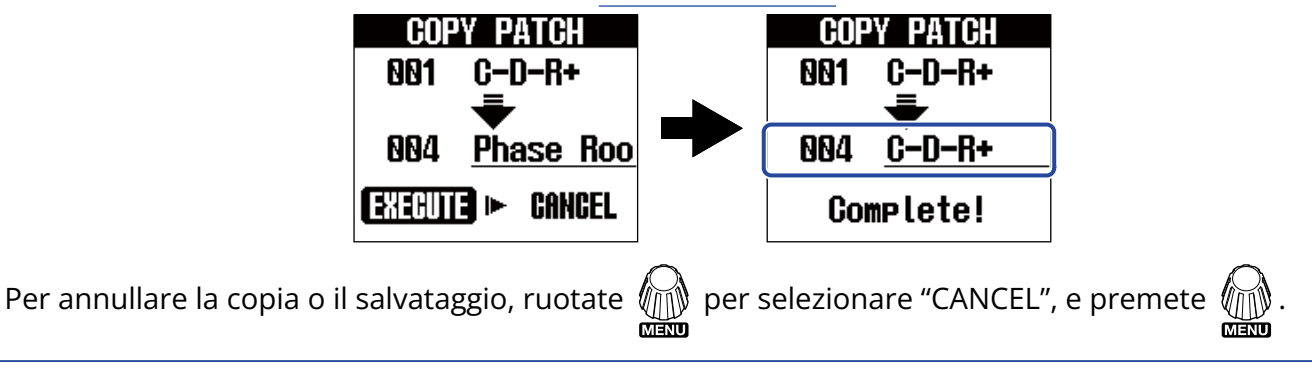

#### **Suggerimento**

Se la funzione AUTO SAVE è su OFF, le memorie patch non saranno salvate automaticamente. (→ [Impostare](#page-56-0) [la funzione AUTO SAVE\)](#page-56-0)

### <span id="page-42-0"></span>Cancellare le memorie patch

E' possibile cancellare le memorie patch non più necessarie.

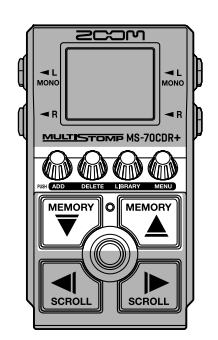

1. Usate  $\left[\frac{m_{\text{max}}}{\sqrt{2}}\right]$  e  $\left[\frac{m_{\text{max}}}{\Delta}\right]$  sulla schermata Home per selezionare la memoria patch da cancellare (→ [Commutare le memorie patch](#page-34-1)).

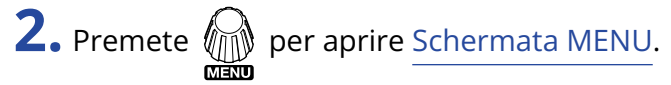

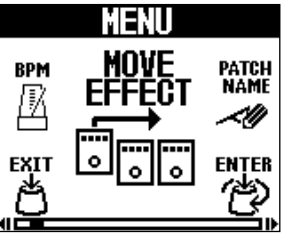

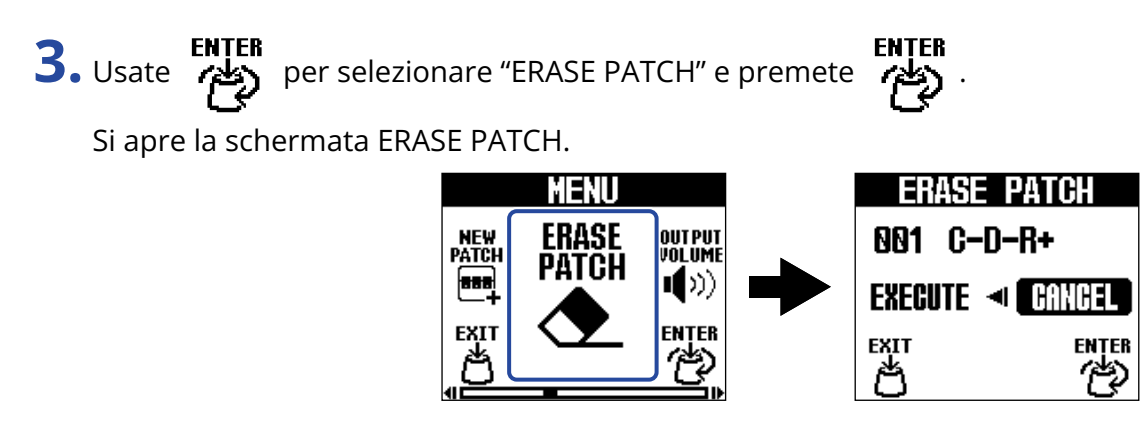

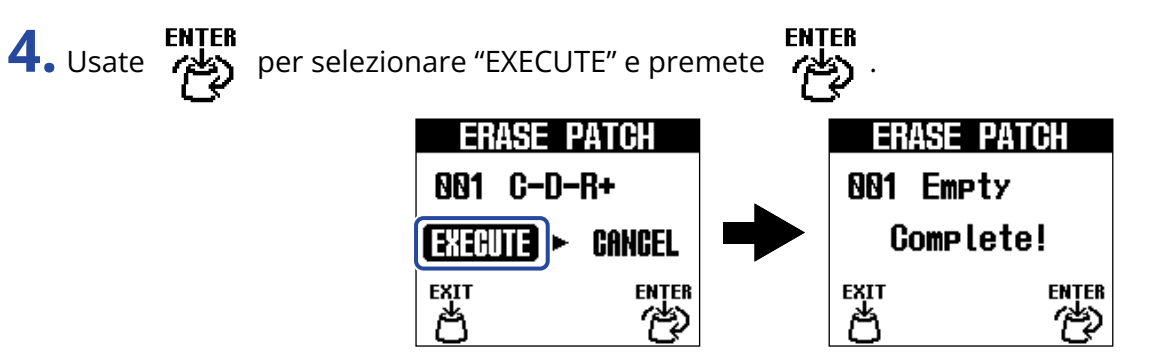

Le memorie patch cancellate perderanno il loro contenuto e saranno visualizzate come "Empty" (vuote).

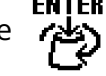

ENTER<br>. ويجمع per selezionare "CANCEL", e premete . ويجمع Per annullare la cancellazione, ruotate . ويجمع

### <span id="page-44-0"></span>Creare memorie patch

E' possibile creare nuove memorie patch.

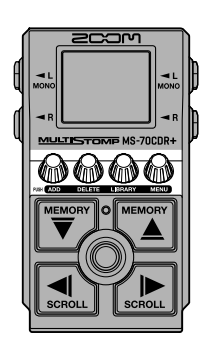

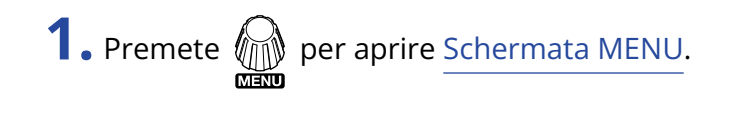

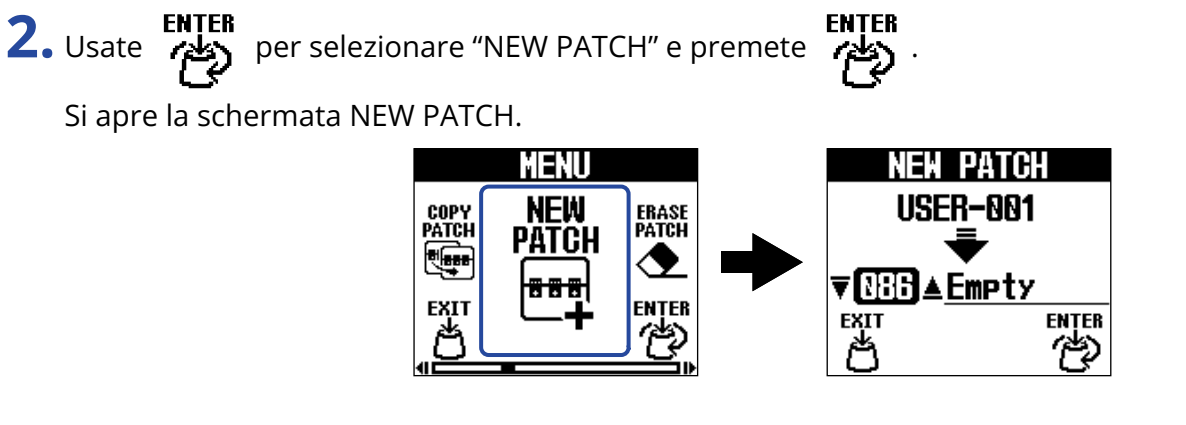

**3.** ENTER<br>Cap per selezionare il punto in cui creare la patch, e premete

Le memorie patch etichettate con "Empty" non contengono effetti.

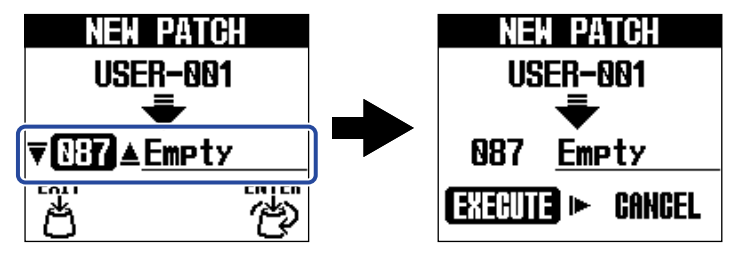

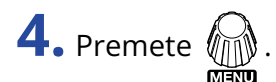

Si crea una nuova memoria patch e si apre la schermata SELECT EFFECT.

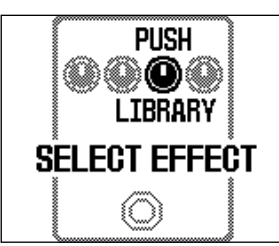

Seguite le istruzioni che si trovano in "[Commutare gli effetti](#page-20-0)" per assegnare effetti ed editate la memoria patch.

Per annullare la creazione, ruotate  $\bigoplus_{\text{max}}$  per selezionare "CANCEL", e premete  $\bigoplus_{\text{max}}$ .

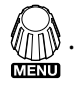

#### **Nota**

E' possibile salvare fino a 100 memorie patch. La schermata NEW PATCH non viene visualizzata se non vi sono memorie patch vuote. Cancellate le memorie patch non necessarie per abilitarne l'uso. (→ [Cancellare le](#page-42-0) [memorie patch](#page-42-0))

### <span id="page-46-0"></span>Riportare la memoria patch alle impostazioni originali

Dopo aver modificato una memoria patch, è possibile riportarla allo stato immediatamente successivo a quando è stata selezionata o riportarla alle condizioni di default di fabbrica.

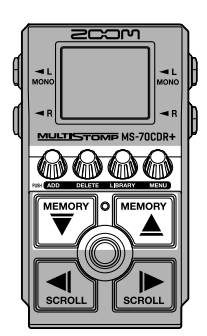

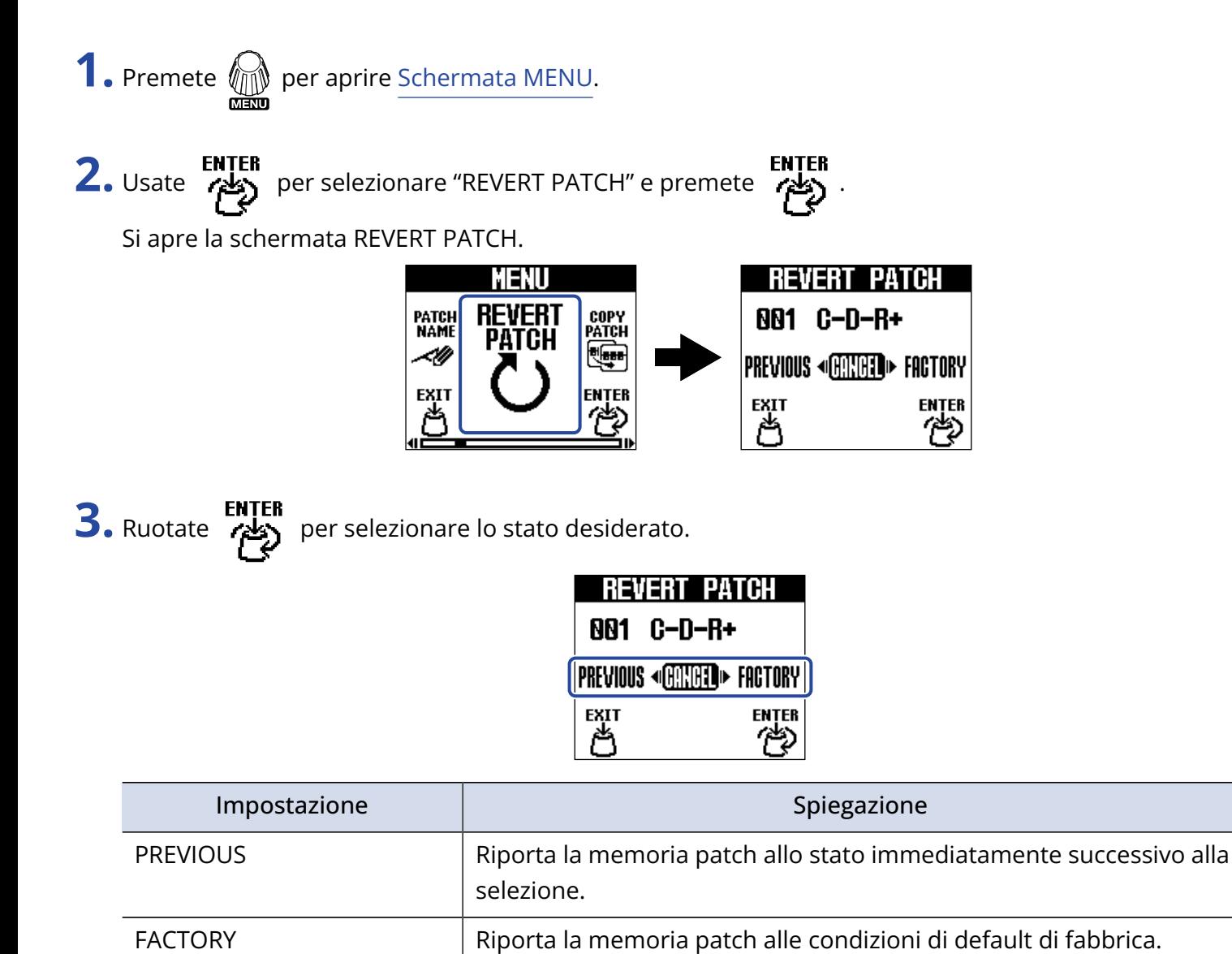

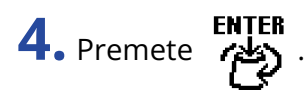

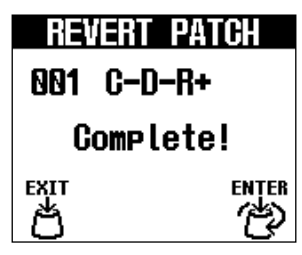

Riporta la memoria patch allo stato selezionato al punto 3 e riapre [Schermata Home.](#page-9-1)

Per annullare l'operazione, ruotate per selezionare "CANCEL", e premete .

# <span id="page-48-2"></span><span id="page-48-0"></span>**Usare l'accordatore**

### <span id="page-48-1"></span>Attivare l'accordatore

Abilitate l'accordatore in modo da usare MS-70CDR+ per accordare una chitarra.

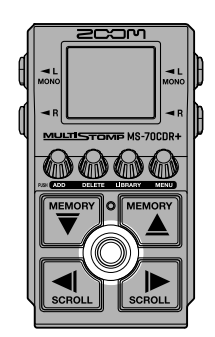

#### **Nota**

Non è possibile usare l'accordatore se l'effetto selezionato ha una funzione speciale assegnata, ad esempio, gli effetti che sono attivi mentre l'interruttore a pedale è premuto.

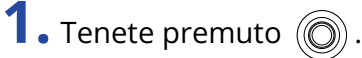

Ciò attiva l'accordatore e apre la schermata Tuner.

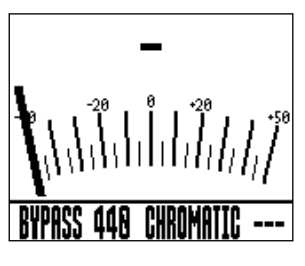

**2.** Suonate la corda libera da accordare e regolatene la tonalità.

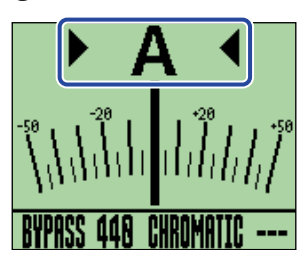

- Appaiono la nota più vicina e lo scostamento di tonalità.
- Quando la tonalità è corretta, appariranno entrambi gli indicatori di destra e sinistra e la retroilluminazione del display diventerà verde.

### Chiudere l'accordatore

Premete  $\circledcirc$  quando l'accordatore è in uso per chiuderlo e riaprire la schermata precedente.

### <span id="page-49-0"></span>Cambiare le impostazioni dell'accordatore

E' possibile cambiare la tonalità standard usata dall'accordatore e il tipo di accordatura. E' possibile anche l'accordatura flat.

### <span id="page-49-1"></span>Impostare il metodo di uscita

Ruotate *per impostare il metodo di uscita*.

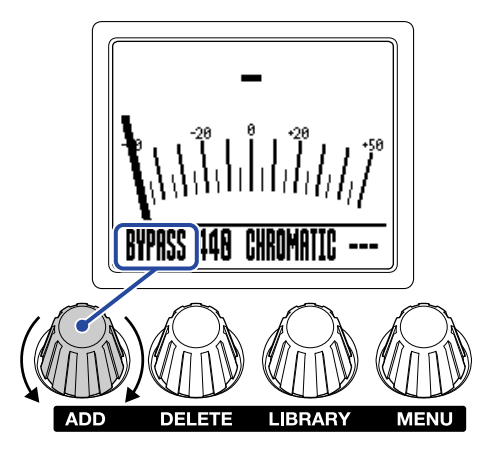

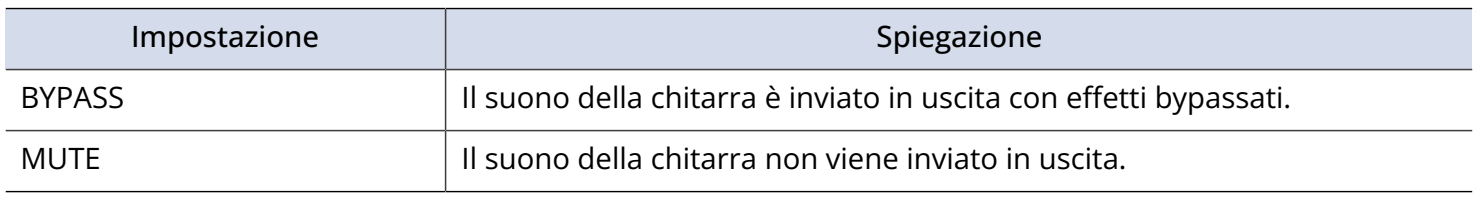

#### **Suggerimento**

Regolare EQ e volume di un ampli per chitarra, ad esempio, è più facile se gli effetti di MS-70CDR+ sono bypassati.

### Cambiare la tonalità standard dell'accordatore

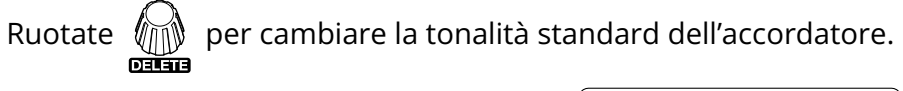

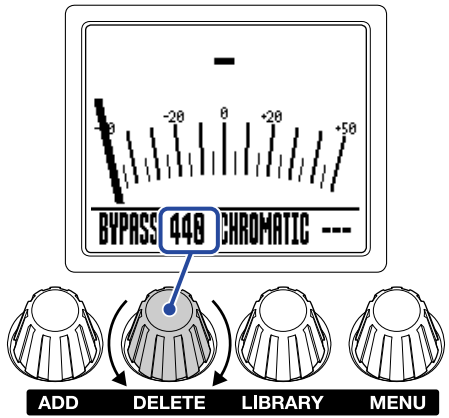

#### **Suggerimento**

La gamma di impostazione è 430–450 Hz per A (La) medio.

### Impostare il tipo di accordatura

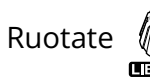

Ruotate **per selezionare il tipo di accordatura.** 

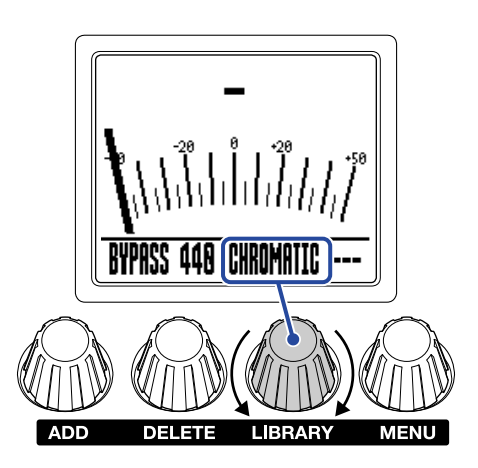

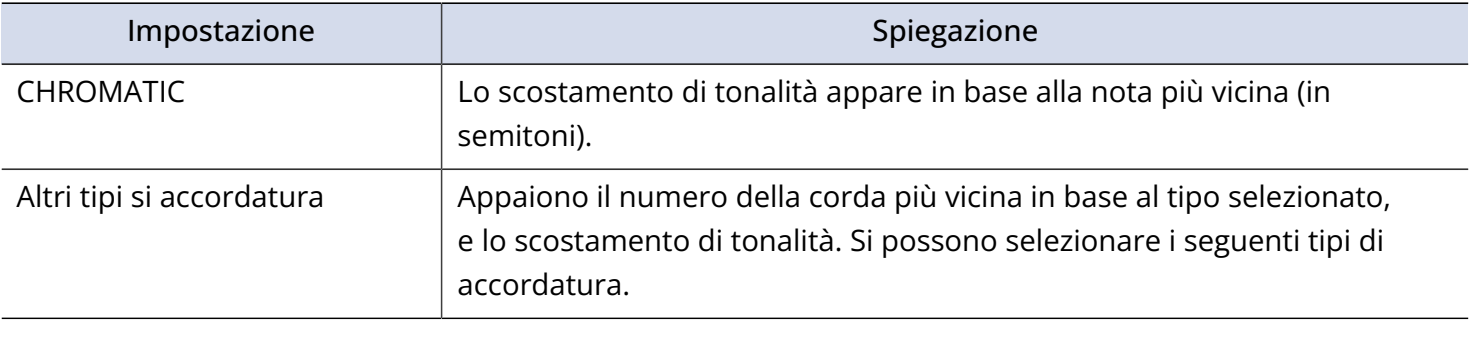

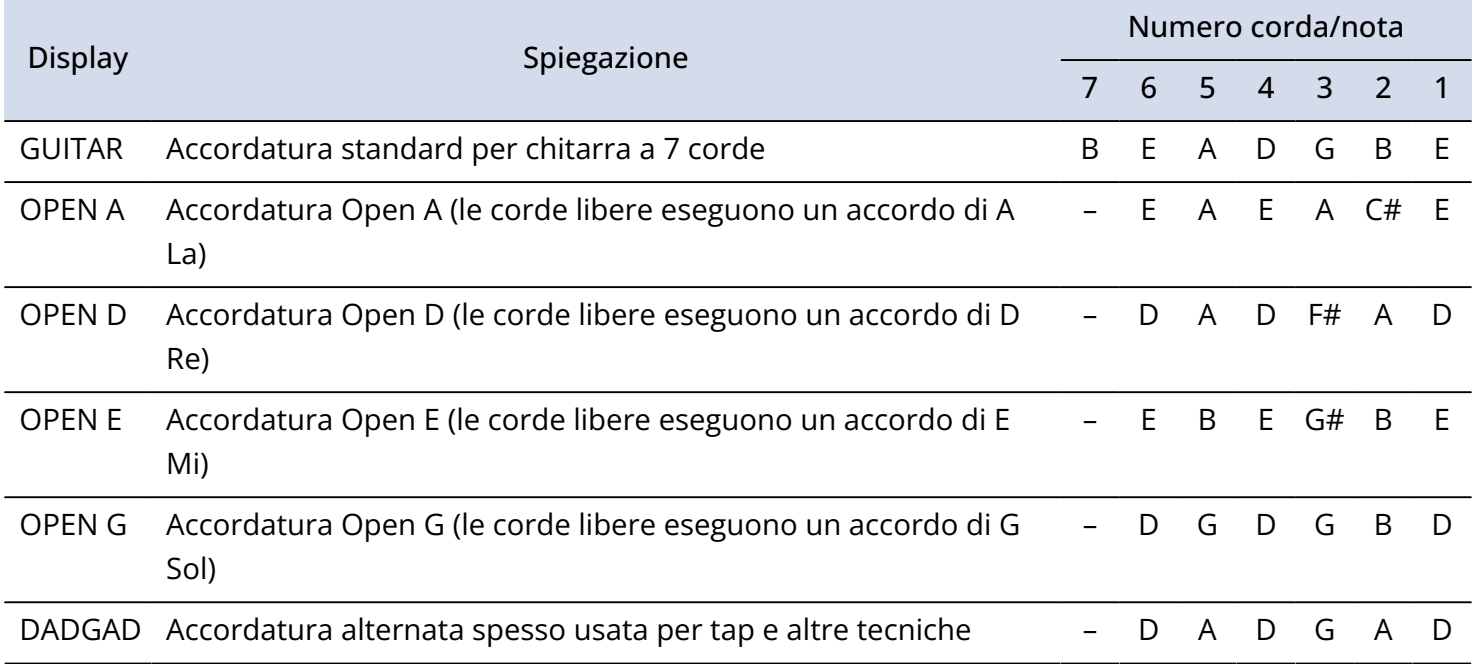

### Usare le accordature flat

Tutte le corde possono essere accordate di 1 (♭1), 2 (♭2) o 3 (♭3) semitoni sotto l'accordatura standard.

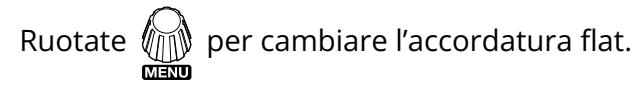

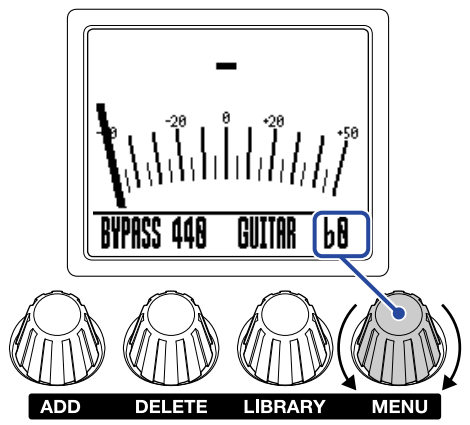

#### **Nota**

L'accordatura flat non può essere usata se il tipo di accordatore è CHROMATIC.

## <span id="page-53-0"></span>**Usare MS-70CDR+ da iPhone/iPad**

E' possibile controllare MS-70CDR+ da iPhone/iPad usando Handy Guitar Lab for MS-70CDR+, una app iOS/ iPadOS.

#### **Nota**

La app dedicata Handy Guitar Lab for MS-70CDR+ deve essere installata su iPhone/iPad in precedenza. Handy Guitar Lab for MS-70CDR+ può essere scaricata da App Store. Vd. il Manuale operativo della app Handy Guitar Lab for MS-70CDR+ per dettagli sulle impostazioni e le operatività.

- **1.** Avviate MS-70CDR+.
	- Se usate le batterie, collegate un cavo al jack INPUT (L/MONO).
	- Se usate un adattatore AC, collegare un iPhone/iPad tramite un cavo USB avvierà l'unità.

**2.** Usate un cavo USB per collegare MS-70CDR+ e iPhone/iPad.

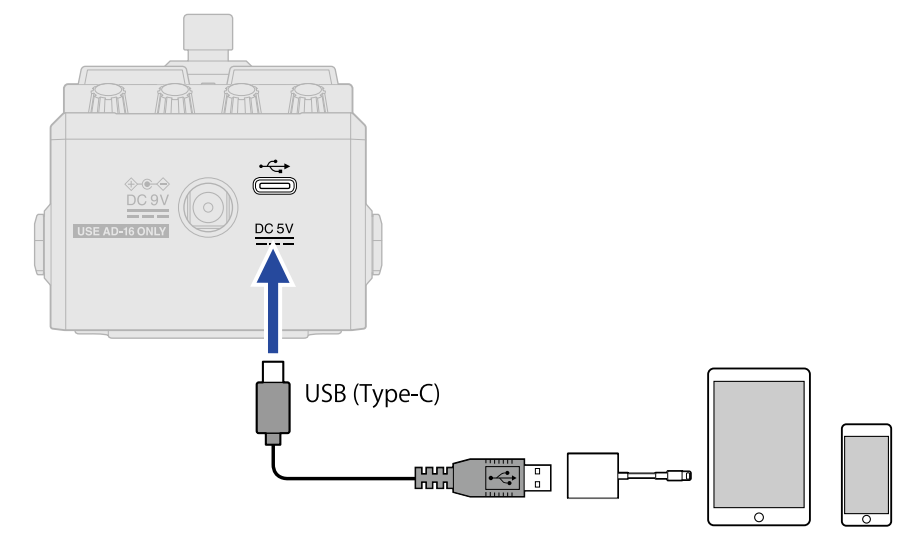

#### **Nota**

• Usate un cavo USB (Type-C) che supporti il trasferimento dei dati. Apparirà la schermata seguente quando MS-70CDR+ è collegato.

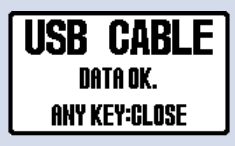

Apparirà la schermata seguente se state usando un cavo che non supporta il trasferimento dei dati. Sostituite il cavo con uno che supporti il trasferimento dei dati.

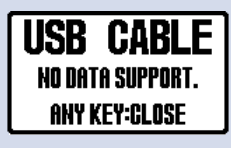

- Usate un Lightning to USB 3 Camera Adapter per collegarvi a un dispositivo iOS/iPadOS con connettore lightning.
- Apparirà la schermata USB CONNECT se state usando le batterie. Ruotate  $\bigcirc$  per selezionare "MOBILE

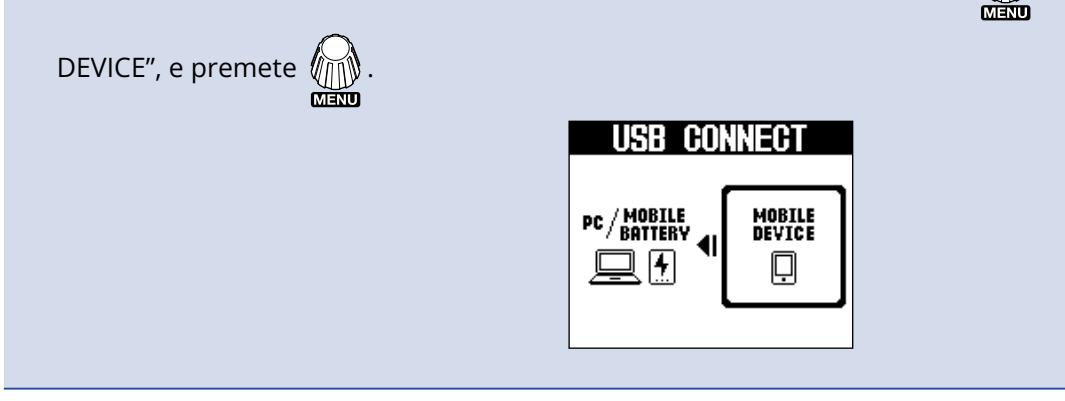

**3.** Lanciate Handy Guitar Lab for MS-70CDR+ su iPhone/iPad.

## <span id="page-55-0"></span>**Eseguire impostazioni relative all'unità**

## <span id="page-55-1"></span>Regolare il livello generale dell'uscita

E' possibile regolare il volume del suono in uscita di MS-70CDR+. Abbassate il volume se il suono in uscita è distorto.

**1.** Selezionate "OUTPUT VOLUME" su [Schermata MENU](#page-11-0).

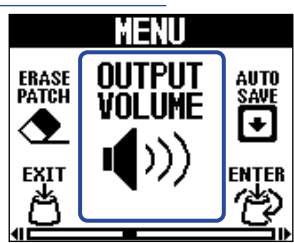

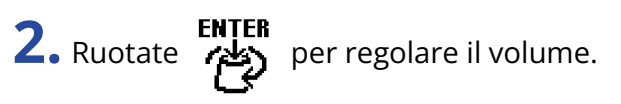

Il valore impostato appare sul display.

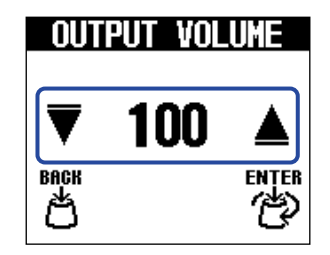

**3.** Premete  $\overset{\text{ENTER}}{\Leftrightarrow}$ 

Ciò conferma l'impostazione.

**4.** Premete .

Si riapre [Schermata Home](#page-9-1).

### <span id="page-56-0"></span>Impostare la funzione AUTO SAVE

Quando la funzione AUTO SAVE è su ON, le memorie patch saranno salvate automaticamente, quando i loro contenuti vengono variati.

**1.** Selezionate "AUTO SAVE" su [Schermata MENU](#page-11-0).

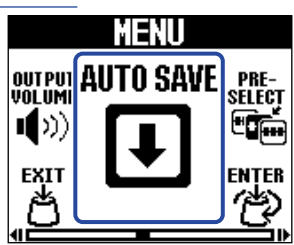

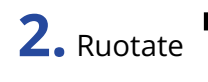

**2.** Ruotate **Parter** per attivare/disattivare la funzione.

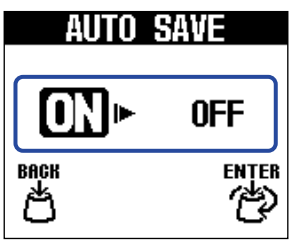

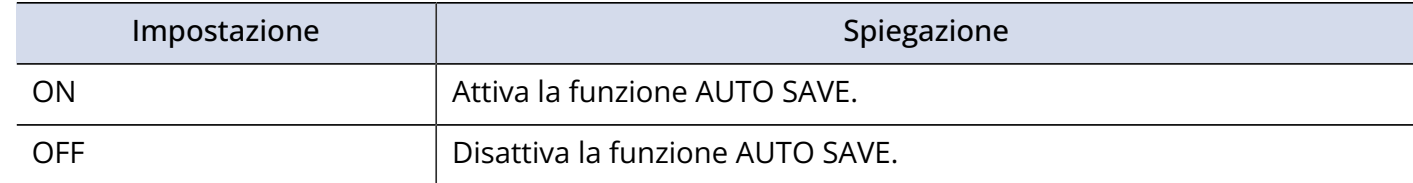

**3.** Premete  $\overset{\text{ENTER}}{\cancel{(2)}}$ 

Ciò conferma l'impostazione.

**4.** Premete .

Si riapre [Schermata Home](#page-9-1).

#### **Suggerimento**

Se la funzione AUTO SAVE è su OFF, le memorie patch non saranno salvate automaticamente. Salvatele secondo necessità. (→ [Copiare e salvare memorie patch](#page-40-0))

### <span id="page-57-0"></span>Impostare il suono sulla schermata LIBRARY

E' possibile cambiare il suono controllabile su [Schermata LIBRARY](#page-10-0).

**1.** Selezionate "LIBRARY SOUND" su [Schermata MENU](#page-11-0).

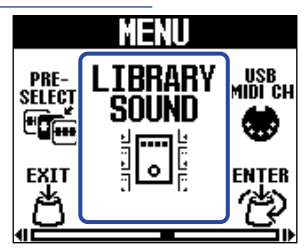

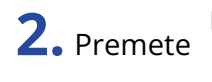

**2.** Premete **Price per commutare l'impostazione.** 

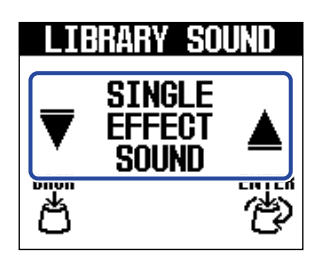

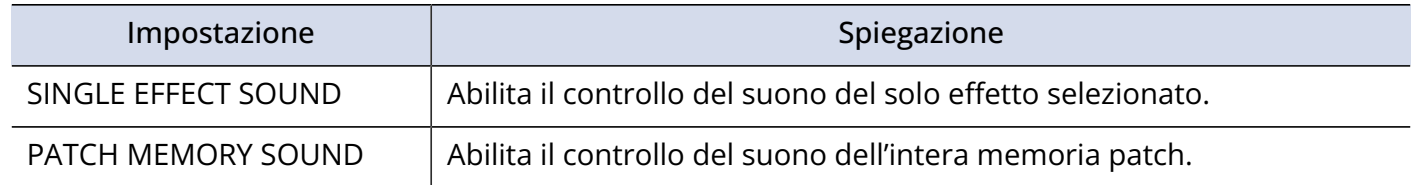

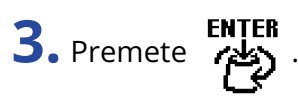

Ciò conferma l'impostazione.

**4.** Premete .

Si riapre [Schermata Home](#page-9-1).

### <span id="page-58-0"></span>Impostare il canale usato per ricevere USB MIDI

MS-70CDR+ supporta program change tramite USB MIDI, ed è possibile impostare il canale usato per riceverli.

**1.** Selezionate "USB MIDI CH" su [Schermata MENU.](#page-11-0)

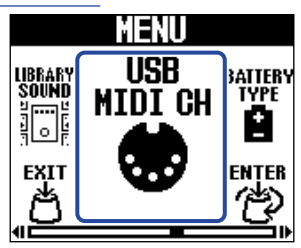

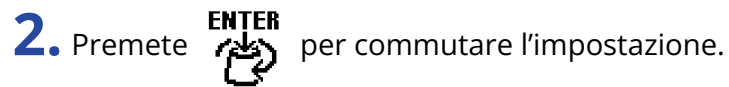

Impostate su "OMNI" per riceverli su tutti i canali.

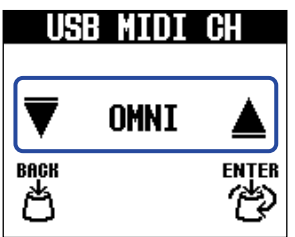

**3.** Premete **resp** 

Ciò conferma l'impostazione.

**4.** Premete .

Si riapre [Schermata Home](#page-9-1).

### <span id="page-59-0"></span>Impostare il tipo di batteria usato

Impostate correttamente il tipo di batteria usato in modo che la carica residua sia visualizzata accuratamente.

**1.** Selezionate "BATTERY TYPE" su [Schermata MENU](#page-11-0).

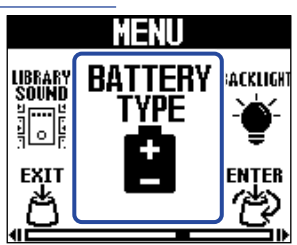

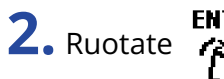

**2.** Ruotate **Parter**<br>**2.** Ruotate **per impostare il tipo di batteria usato.** 

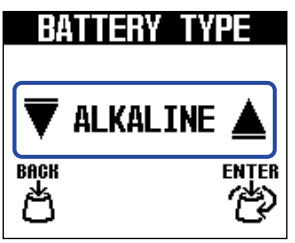

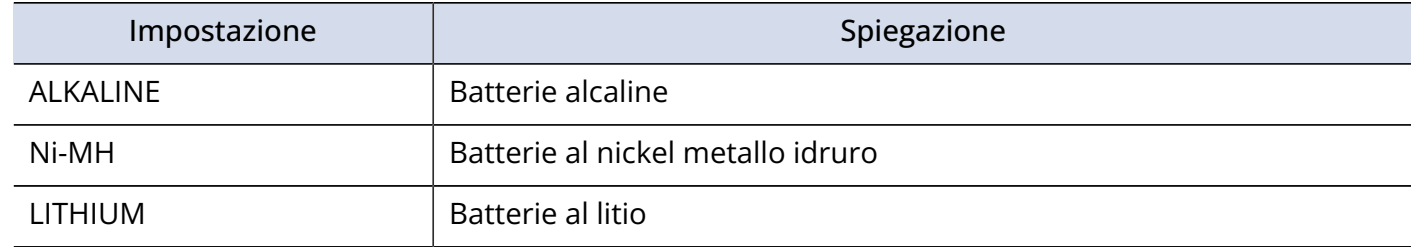

**3.** Premete **ENTER** 

Ciò conferma l'impostazione.

**4.** Premete . Si riapre [Schermata Home](#page-9-1).

### <span id="page-60-0"></span>Regolare la luminosità della retroilluminazione

E' possibile regolare la luminosità della retroilluminazione. Selezionate "NORMAL" per aumentare la vita delle batterie.

**1.** Selezionate "BACKLIGHT"su [Schermata MENU.](#page-11-0)

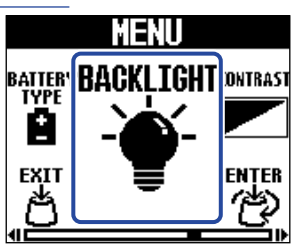

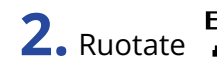

**2.** Ruotate **per regolare la luminosità della retroilluminazione.** 

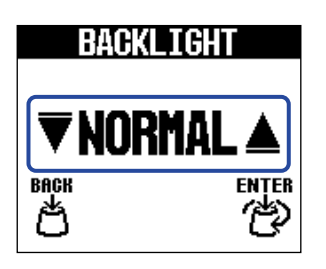

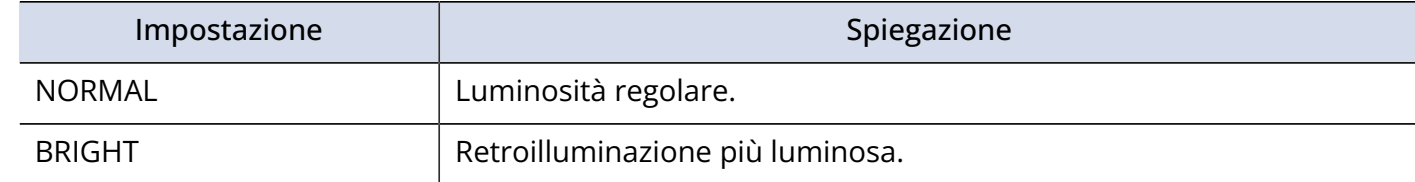

**3.** Premete **PALER** 

Ciò conferma l'impostazione.

**4.** Premete .

Si riapre [Schermata Home](#page-9-1).

## <span id="page-61-0"></span>Regolare il contrasto del display

E' possibile regolare il contrasto del display.

**1.** Selezionate "CONTRAST"su [Schermata MENU.](#page-11-0)

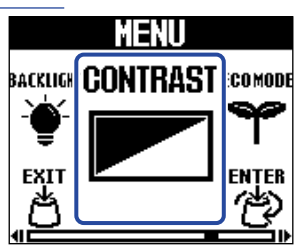

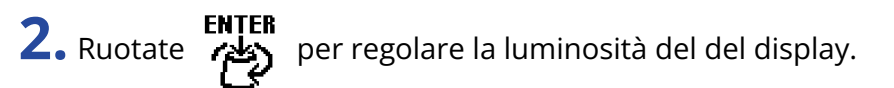

Il valore impostato appare sul display.

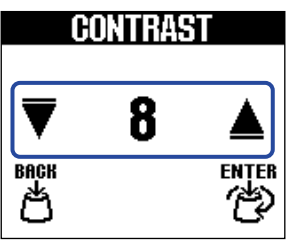

**3.** Premete  $\overset{\text{ENTER}}{\Leftrightarrow}$ 

Ciò conferma l'impostazione.

**4.** Premete . Si riapre [Schermata Home](#page-9-1).

### <span id="page-62-0"></span>Impostare la modalità ECO

Questa funzione può essere usata per spegnere l'unità automaticamente se non in uso per 10 ore.

**1.** Selezionate "ECO MODE" su [Schermata MENU](#page-11-0).

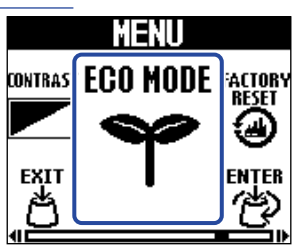

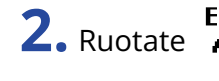

**2.** Ruotate **Parter** per attivare/disattivare la funzione.

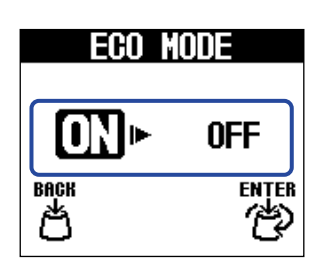

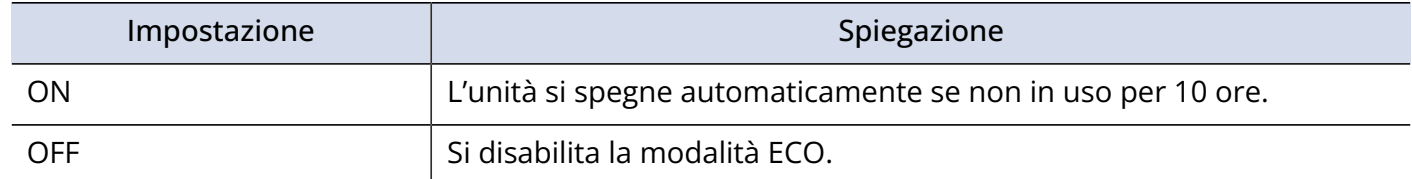

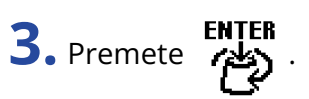

Ciò conferma l'impostazione.

**4.** Premete .

Si riapre [Schermata Home](#page-9-1).

## <span id="page-63-0"></span>**Gestire il firmware**

### <span id="page-63-1"></span>Controllare la versione firmware

E' possibile controllare la versione firmware usata da MS-70CDR+.

**1.** Selezionate "VERSION" su [Schermata MENU](#page-11-0).

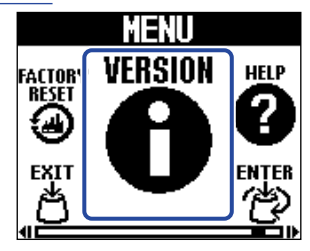

**2.** Verificate la versione sulla schermata VERSION. Mostra il firmware e le versioni preset.

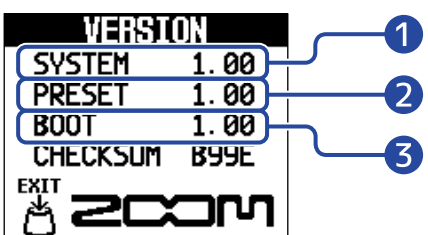

- ❶ Versione firmware di MS-70CDR+
- ❷ Versione PRESET
- ❸ Versione BOOT
- **3.** Premete .

Si riapre [Schermata Home](#page-9-1).

## <span id="page-63-2"></span>Aggiornamenti

E' possibile aggiornare il firmware di MS-70CDR+ portandolo alla versione più recente. Il file di aggiornamento può essere scaricato dal sito web di ZOOM ([zoomcorp.com](https://zoomcorp.com)).

# <span id="page-64-1"></span><span id="page-64-0"></span>**Riportare alle impostazioni di default di fabbrica**

E' possibile riportare l'unità alle impostazioni di default di fabbrica.

**1.** Selezionate "FACTORY RESET" su [Schermata MENU](#page-11-0).

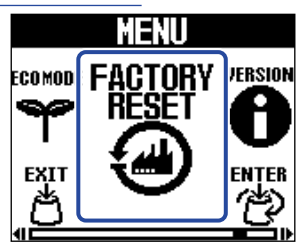

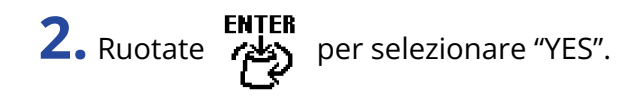

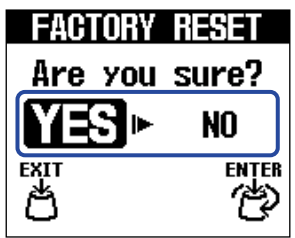

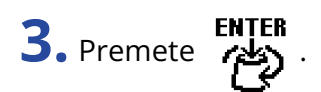

Il reset sarà eseguito, riportando l'unità ai valori di default di fabbrica.

**FACTORY RESET** Complete!

#### **Nota**

Il reset sovrascrive tutte le impostazioni, comprese le memorie patch, e le riporta tutte al default di fabbrica. Siate certi di voler usare questa funzione.

#### **Suggerimento**

Per annullare l'operazione di reset, selezionate "NO" al punto 2.

# <span id="page-65-1"></span><span id="page-65-0"></span>**Controllare le informazioni relative a MS-70CDR+**

E' possibile visualizzare sul display un codice a 2D per l'assistenza relativa a MS-70CDR+.

**1.** Selezionate "HELP" su [Schermata MENU.](#page-11-0)

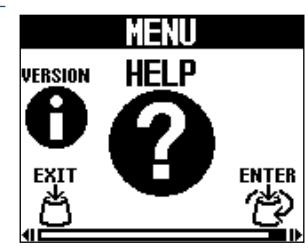

**2.** Usate uno smartphone o un tablet, ad esempio, per leggere il codice a 2D visualizzato sulla schermata HELP.

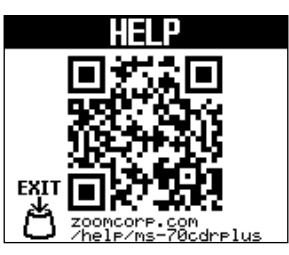

[zoomcorp.com/help/ms-70cdrplus](https://zoomcorp.com/help/ms-70cdrplus)

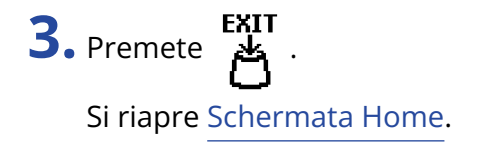

# <span id="page-66-0"></span>**Appendice**

### <span id="page-66-1"></span>**Diagnostica**

### L'unità non si accende

- Se usate le batterie, collegate un cavo al jack INPUT(L/MONO). (→ [Accendere/spegnere l'unità](#page-15-2))
- Verificate le connessioni. (→ [Eseguire le connessioni\)](#page-14-1)

### Nessun suono o uscita molto bassa

- Verificate le connessioni. (→ [Eseguire le connessioni\)](#page-14-1)
- Regolate i livelli degli effetti. (→ [Regolare i parametri effetto](#page-22-0))
- Regolate il volume in uscita. (→ [Regolare il livello generale dell'uscita](#page-55-1))
- Verificate che l'uscita dell'accordatore non sia su "MUTE". (→ [Impostare il metodo di uscita\)](#page-49-1)

### Molto rumore

- Accertatevi che la causa non sia imputabile al cavo strumento.
- Usate un adattatore AC originale ZOOM. (→ [Eseguire le connessioni\)](#page-14-1)

### Le batterie si scaricano velocemente

Eseguire le impostazioni seguenti può aumentare il tempo di operatività a batterie.

- Impostate correttamente il tipo di batteria usato. (→ [Impostare il tipo di batteria usato\)](#page-59-0)
- Impostate la retroilluminazione del display su "NORMAL". (→ [Regolare la luminosità della](#page-60-0) [retroilluminazione\)](#page-60-0)
- Per le loro caratteristiche, usare batterie al nickel metallo idruro (specialmente quelle ad alta capacità) o al litio può consentire un uso più prolungato rispetto all'uso con batterie alcaline, quando l'assorbimento è alto.

# <span id="page-67-0"></span>**Specifiche tecniche**

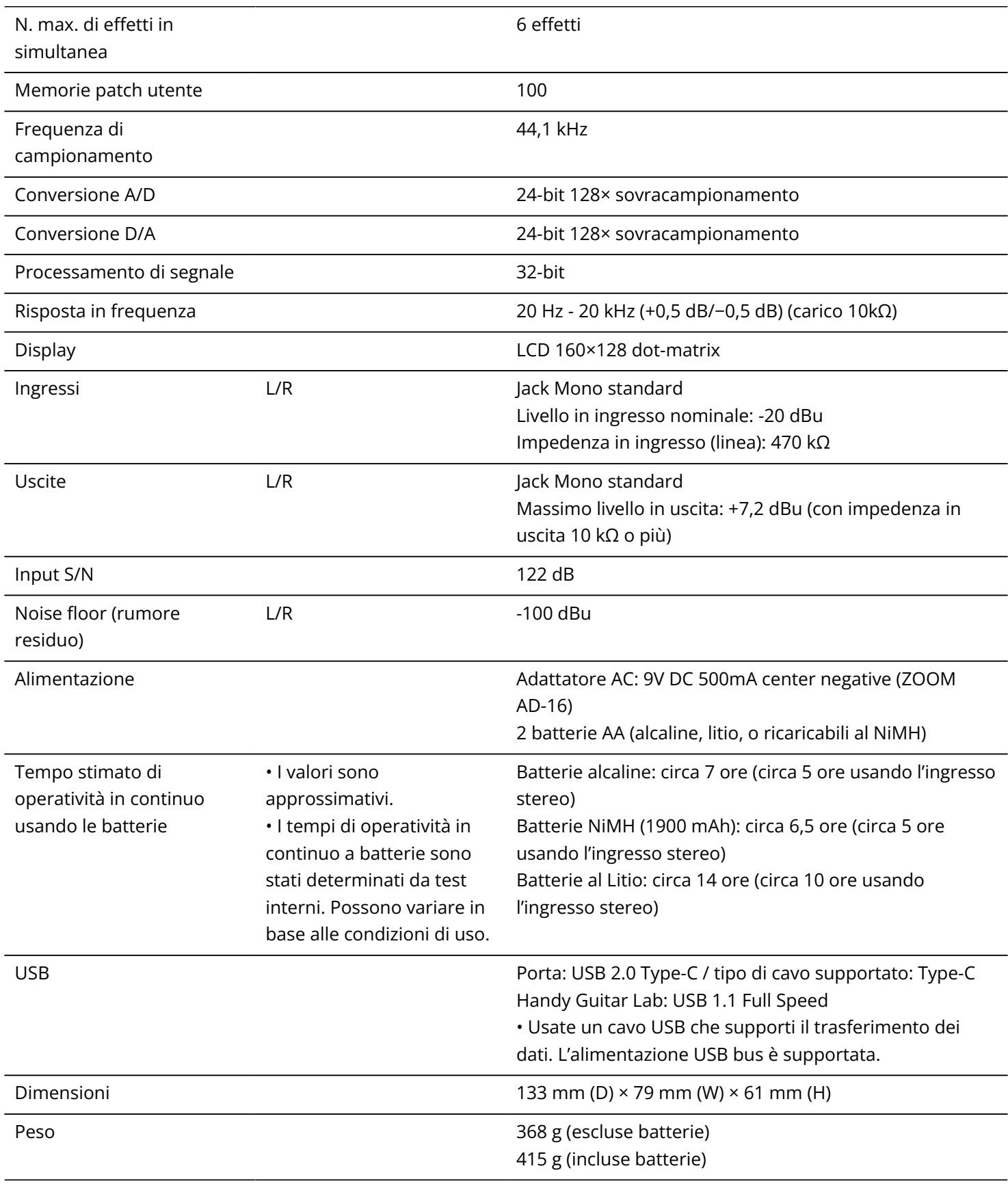

Note: 0 dBu= 0,775 V

## <span id="page-68-0"></span>**Tabella d'implementazione MIDI**

#### [MultiStomp]

Model : MS-70CDR+ Date : Mar. 1, 2024

Version :1.00

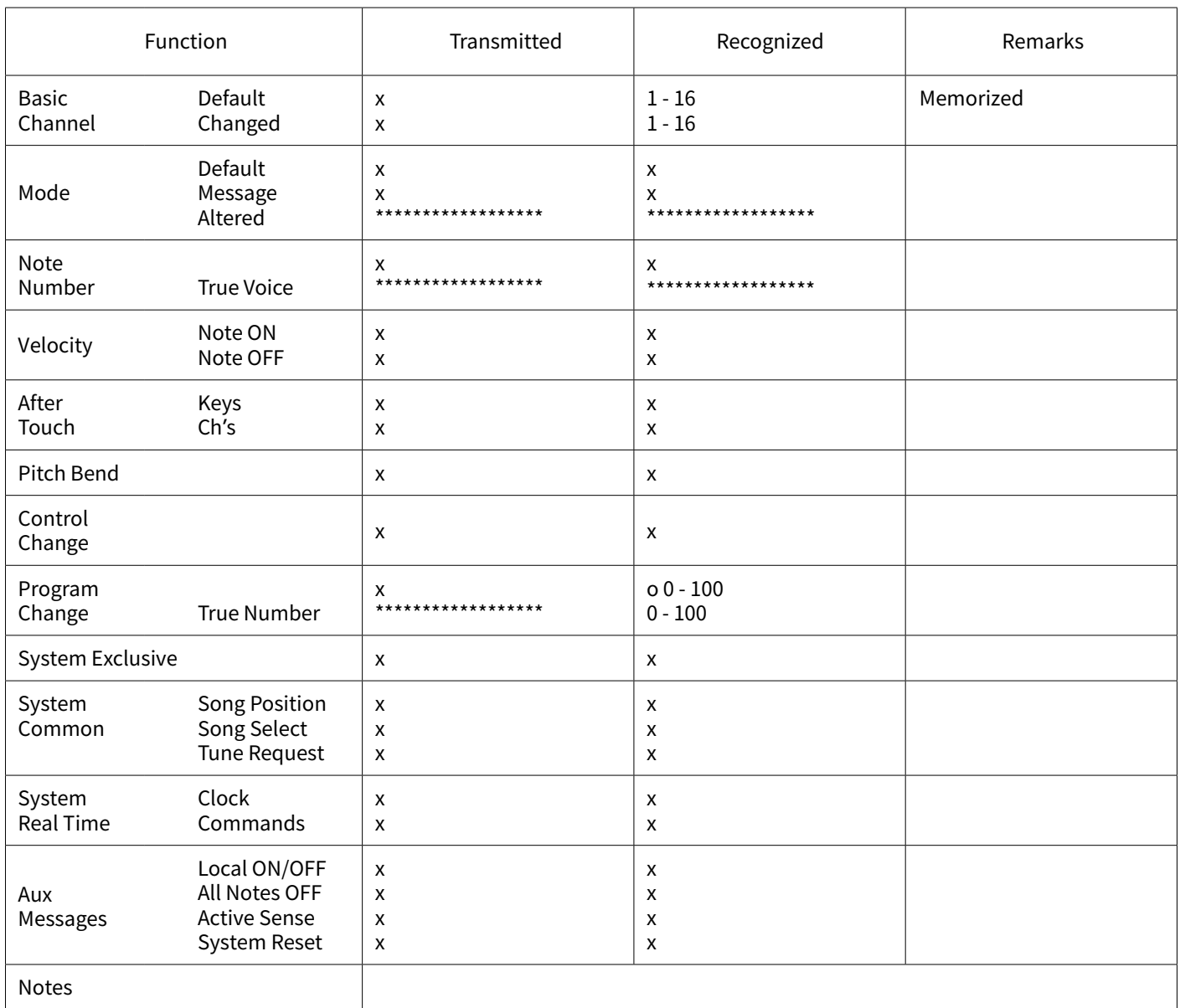

Mode 1 : OMNI ON, POLY Mode 3 : OMNI OFF, POLY

Mode 2 : OMNI ON, MONO Mode 4 : OMNI OFF, MONO o : Yes x : No

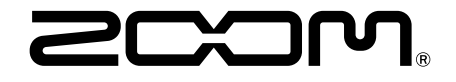

### ZOOM CORPORATION 4-4-3 Kanda-surugadai, Chiyoda-ku, Tokyo 101-0062 Japan

[zoomcorp.com](https://zoomcorp.com/)